#### 錄  $\begin{array}{c}\n\blacksquare\n\end{array}$

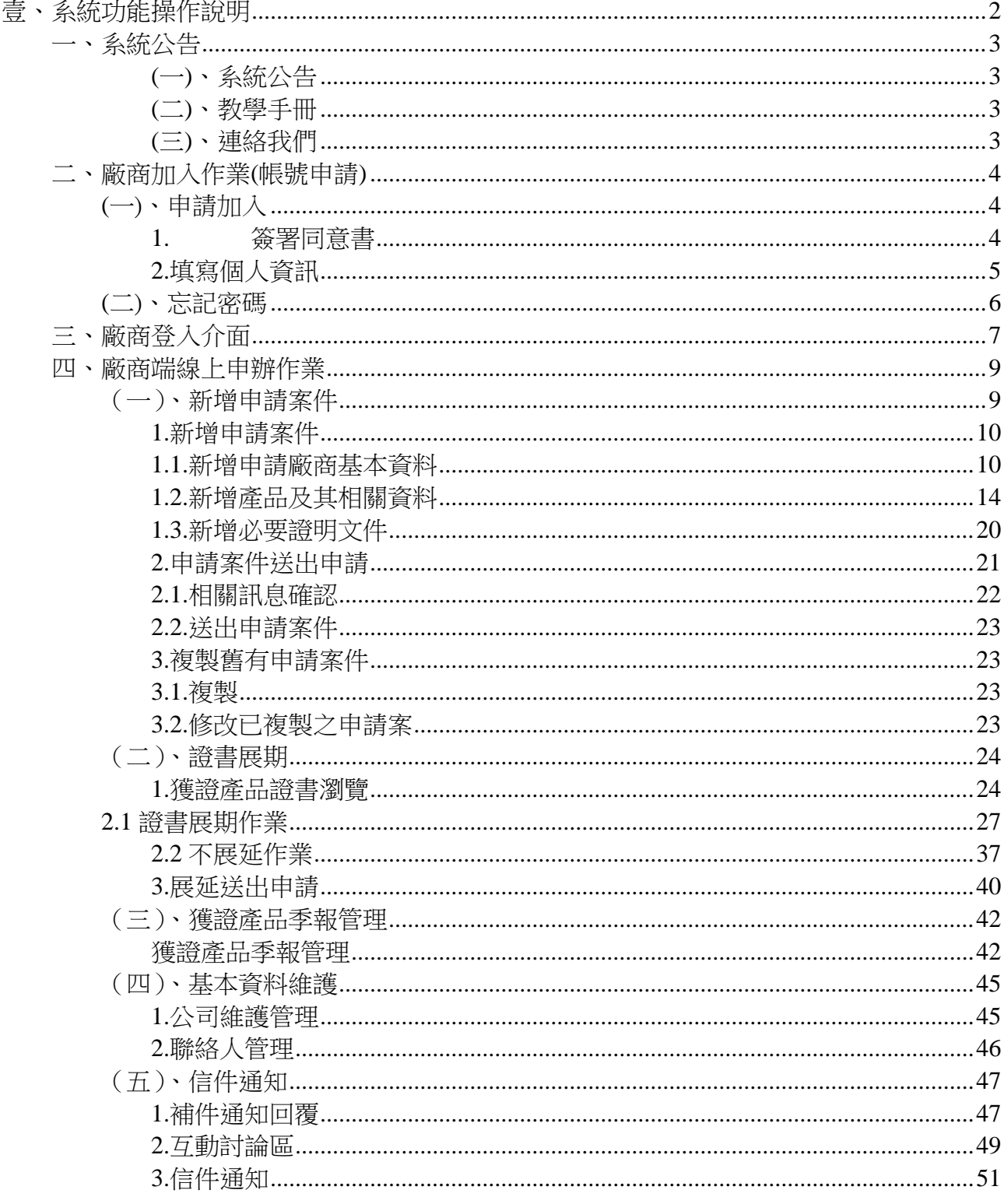

# <span id="page-1-0"></span>壹、系統功能操作說明

欲進入節能標章線上申辦系統,輸入 http://www.energylabel.org.tw/energylbapply/\_SysAdmN/login.aspx 網址連結,即可進入節能標章線上申辦系統網站,進行線上申辦作業。

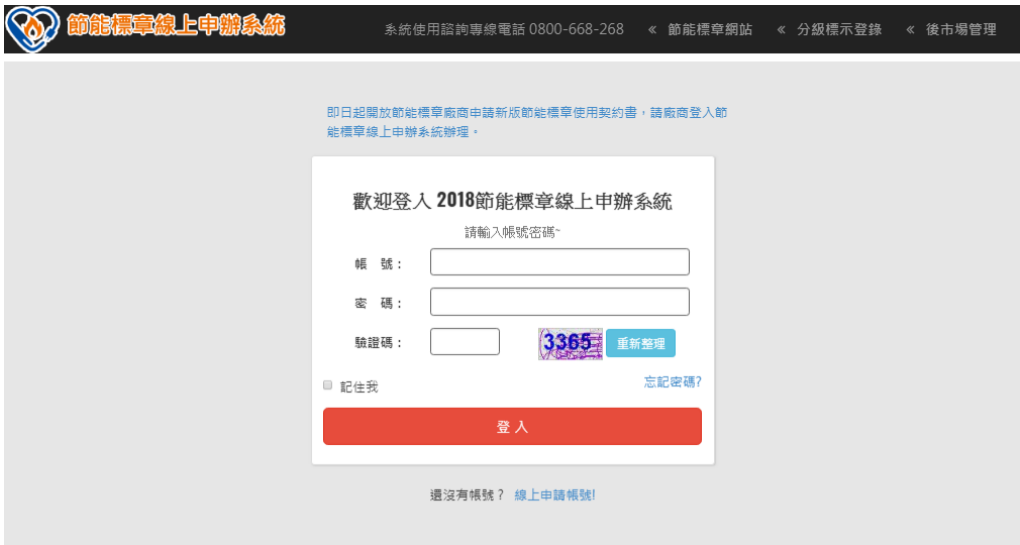

進入節能標章線上申辦系統後,首頁中間廠商登入功能位置進行登入作業。輸入帳號及密碼,請 直接輸入後按下 登入鍵 即可進行申辦作業。首次使用本系統之新廠商欲先完成申請手續取得帳號密 碼後即可登入線上申辦系統。申請帳號密碼 請先點選 下圖方框內 "線上申請帳號"即可完成申請作 業。以下內容將開始介紹本系統之操作流程及使用方式。

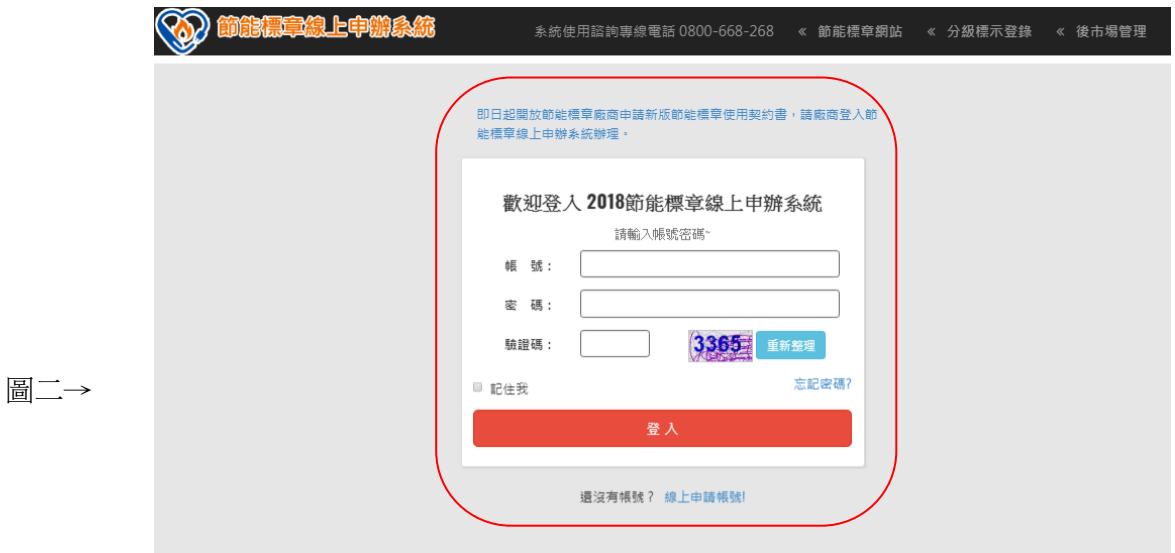

# <span id="page-2-0"></span>一、系統公告

<span id="page-2-1"></span>(一)、系統公告

系統首頁將不定時發布節能標章線上申辦系統 最新訊息 與系統使用相關問題常見 問與答。如 下圖紅框處所示。

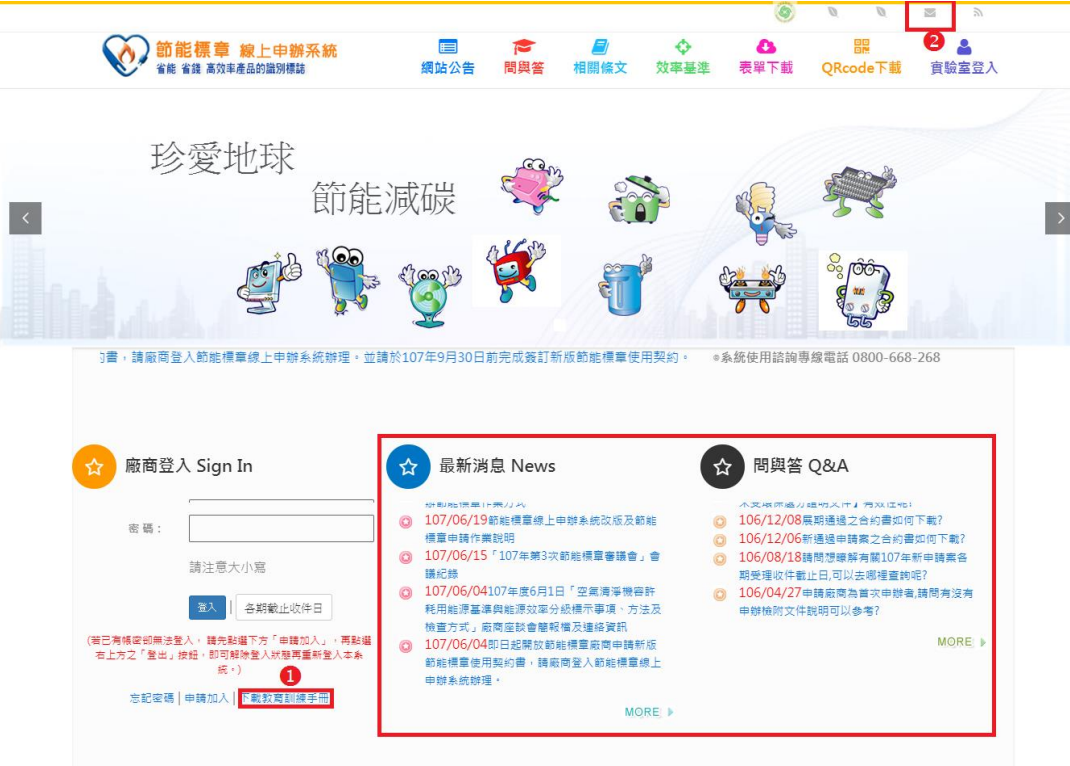

<span id="page-2-2"></span>(二)、教學手冊

本教學手冊可由此按鍵下載電子檔。並將不定時更新歡迎各位下載使用,如上圖O所示。

<span id="page-2-3"></span>(三)、連絡我們

此圖示提供 Email 聯絡供您隨時提供建議,如上圖2所示。

# <span id="page-3-0"></span>二、廠商加入作業(帳號申請)

<span id="page-3-1"></span>(一)、申請加入

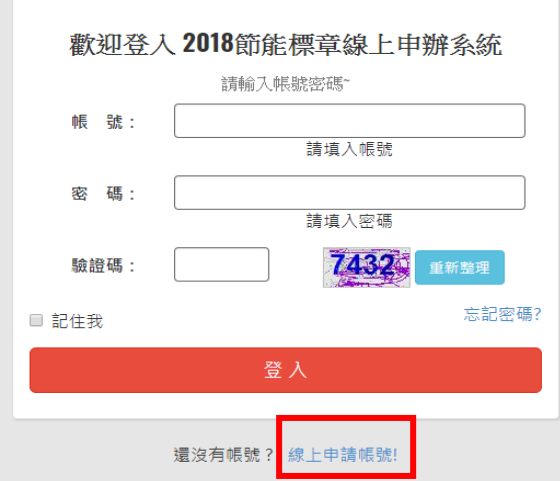

歡迎各界廠商申請加入,目前節能標章目前已開放 20 種節能標章產品供廠商申請認證;加入時須設定聯絡 人帳號密碼、公司名稱、公司統一編號等相關資訊。請 見以下操作方式。

請點選首頁之 申請加入 圖示,如左圖紅框處。 系統將會引導您到同意書頁面。如下圖,請務必詳細閱 讀會員權益與服務,並按下接受鍵,您就可以繼續會員 申請

<span id="page-3-2"></span>1. 簽署同意書

在申請帳號前,請務必閱讀"會員權益與服務同意"書,詳細瞭解申請會員之權益及 規範。在確定是否選擇同意加入此線上申辦系統會員,完成後才能進入一下步驟。

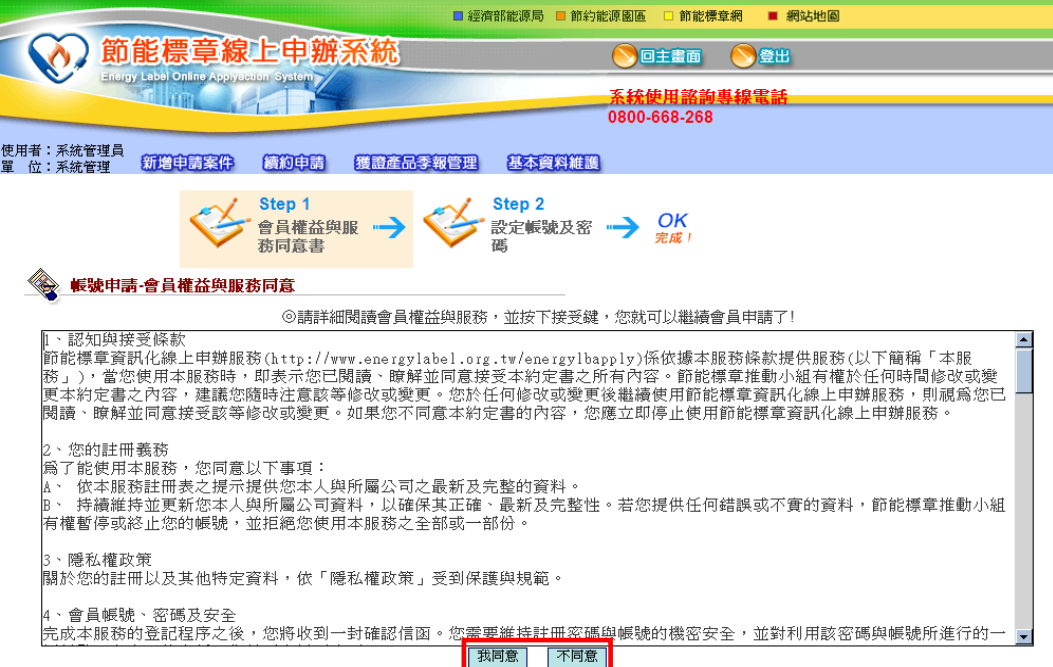

# **1.1.**同意

閱讀完簽署同意書後點選 同意鍵 後,繼續進行廠商聯絡人資訊及公司資訊。

**1.2.**不同意

簽署同意書後點選 不同意鍵,將無法取得廠商帳號,進行線上申辦作業。

<span id="page-4-0"></span>2.填寫個人資訊

#### **2.1.**新增

點選同意鍵後,開始設定個人及公司資訊,如下圖,請務必填寫\*號欄位,帳號、密碼、公司統 編、證書聯絡人及季報聯絡人之勾選務必選一,因 2 欄位影響您進入之功能秀出。例:季報聯絡人將 無法新增申請案及進行證書展延申請作業。若您為證書聯絡人,若無填寫證書電話及寄件地址,未來 將無法由系統產生正確之文件。及人員名稱、寄件地址、電話、證書電話、傳真。填寫完成後,請點 下 新增 鍵,即新增完成。如要清除內容重新填寫,請點下 重填 鍵。取消回上一步點選 **back** 鍵

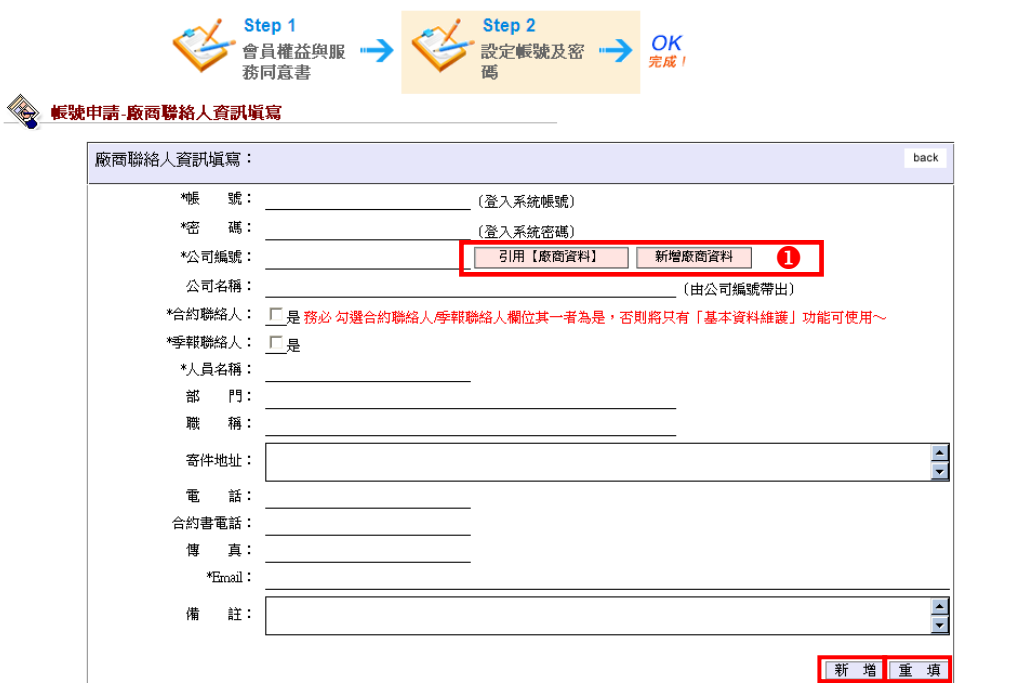

公司名稱必須由 引用【廠商資料】 功能或是 新增廠商資料 功能選取代入。請先點選引用【廠商資 料】按鍵如上圖❶處,搜尋貴公司資訊,若是目前資料庫無資料則請點選新增廠商資料,新增公司名 稱及統一編號。

#### **2.2.**選擇廠商

點選引用【廠商資料】按鍵 後,將會出現如右圖所示對話視 窗,請使用左上方關鍵字查詢功 能,瀏覽到貴公司名稱後,請點擊 右方之圓圈後,按下引用鍵,系統 會將資料帶回您正在填寫之表單 中。即完成公司名稱填寫。

若是無法找到您的公司名 稱,請使用 新增廠商功能 完成新 增貴公司資料。

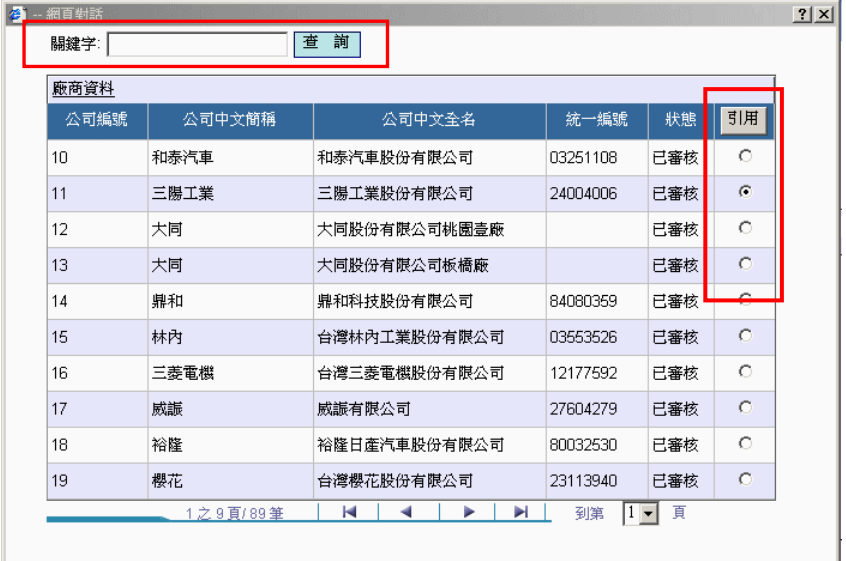

#### **2.3.**新增廠商

若是無法在引用【廠商資料】功能取 得您公司資訊,請點選 新增廠商資料 鍵 後,將會出現如右圖所示對話視窗,填寫 相關資料後,按下 新增 鍵,系統會將資 料帶回您正在填寫之表單中。即完成公司

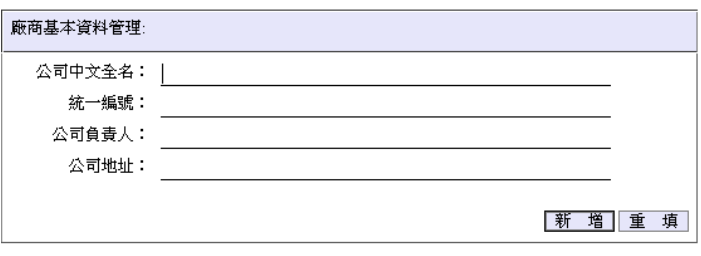

名稱填寫。新增時,系統會確認資料庫中是否有相同公司中文全名或統一編號,重複則不可新增,請 利用引用【廠商資料】之搜尋功能取得正確公司資訊。

# <span id="page-5-0"></span>(二)、忘記密碼

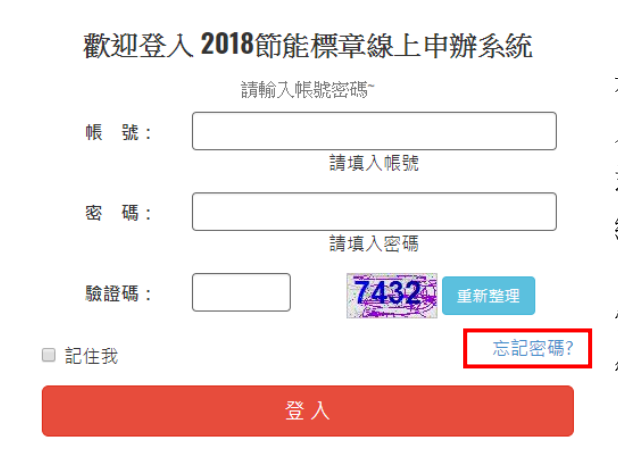

若是您忘記密碼,請點選首頁 忘記密碼 圖 示,系統將會引導您到忘記密碼頁面如下圖,請輸 入您的帳號、公司名稱及當初申請之Email按下傳 送,系統會寄出一封主旨為『節能標章線上申辦系 統密碼』告知您的密碼。

若是完全忘記當初申請資料,請重新申請或是 電洽系統使用諮詢專線電話**0800-668-268**詢問系統 管理員。

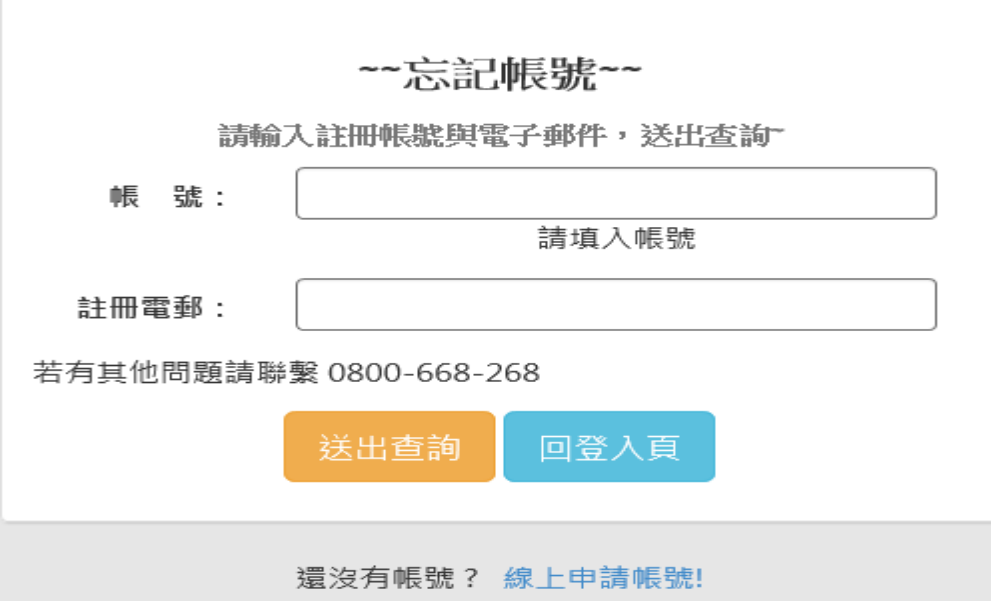

# <span id="page-6-0"></span>三、廠商登入介面

帳號密碼申請完成後,收到節能小組通知開通信件後,即可登入線上申辦系統,登入書 面如下圖所示。廠商登入首頁主要為八大功能應用。分別為標章契約、證書申請、證書展期、 季報管理、基本資料維護、信件通知、Qrcode 下載、文件下載。在首頁畫面處為 登入廠商 資訊。登出 鍵即帳號登出回到線上申辦系統首頁。

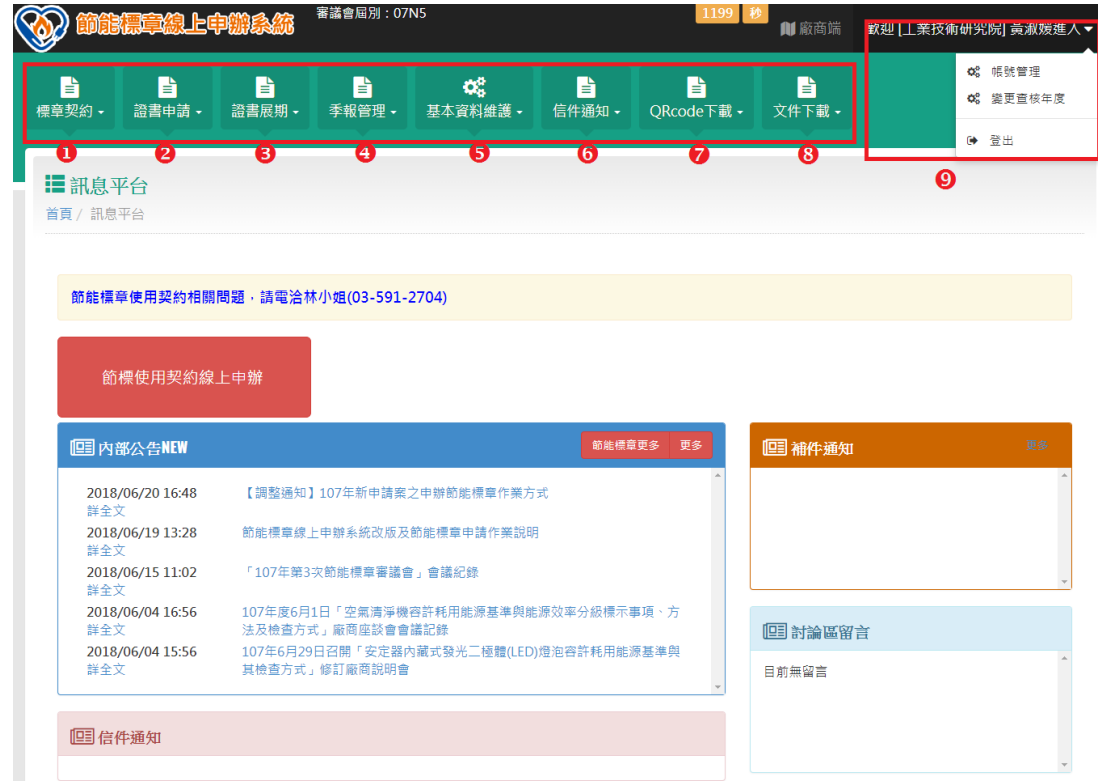

# 標章契約

此功能主要為針對標章使用契約簽辦作業之應用。

#### ●證書申請

此功能主要為針對新產品申請節能標章之應用。

### ●證書展期

此功能為具有證書之節能產品,進行展延作業與不展延作業及獲證產品證書瀏覽。

#### 4季報管理

此功能可以依證書編號,一次匯入證書中所有產品季報資料後,在一一修改產量及銷售量。

#### 基本資料維護

此功能為修正貴公司資訊及相關聯絡人資訊、連絡mail紀綠、互動討論區交流。

以上功能詳細應用及使用方式由下列資訊完整敘述說明。

### 信件通知

此功能主要為補件通知回覆、互動討論區、信件通知之應用。

**O**QRcode 下載

此功能主要為 QRcode 下載、獲證產品查詢之應用。

文件下載

此功能主要為下載表單、手冊之應用。

# <span id="page-8-0"></span>四、廠商端線上申辦作業

# <span id="page-8-1"></span>(一)、新增申請案件

新增申請案件必須注意以下事項:申請案件中所有產品必須同一類別。若是不同類別請分開申 請;已獲證產品可使用展延申請,若是能效值有提升需變更能效內容、或是因應基準提升原產品效率 因部分檢測欄位空值而無法通過基準邏輯檢測,需使用新增申請案件;前次未通過之申請案可使用複 製功能取得新申請序號重新進行節能標章申請;若是前次申請案通過且取得證書號,但其中有產品不 通過需補正者,請重新新增申請案件填寫。

#### **1** 列表及查詢

此處可產品類別、廠商身分類別、標章使用公司、申請序號、申請狀態來杳詢申請案件資料。點 選如下圖❶處的查詢鍵即開始查詢,查詢結果如下圖列表所顯示。若是項目超過 10 筆可用如下圖<sup>6</sup> 處點選往前、往後圖示或是下拉式跳頁,瀏覽項目。

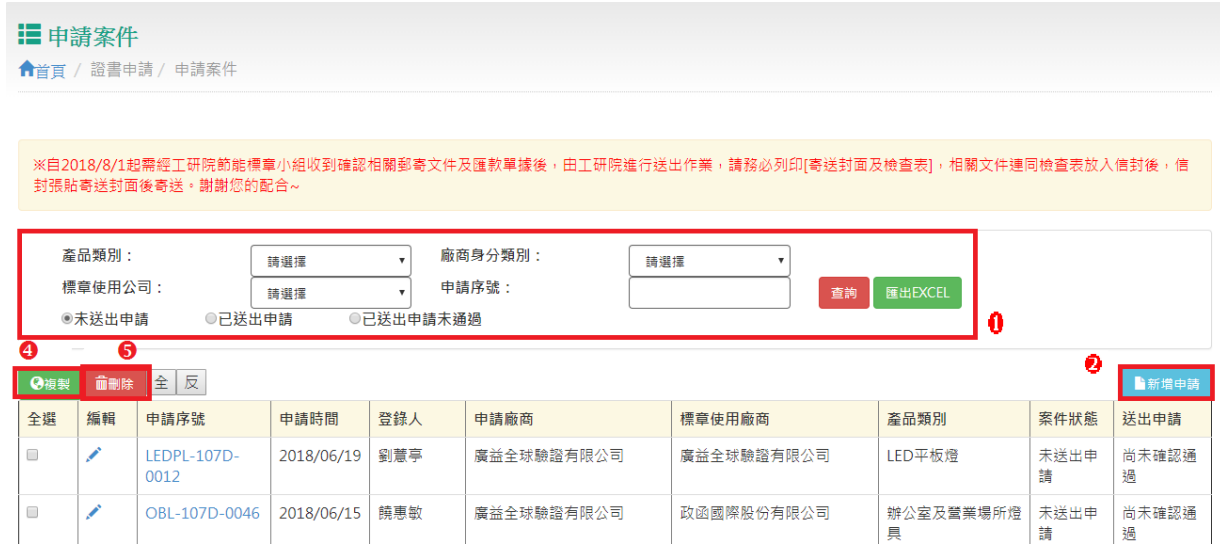

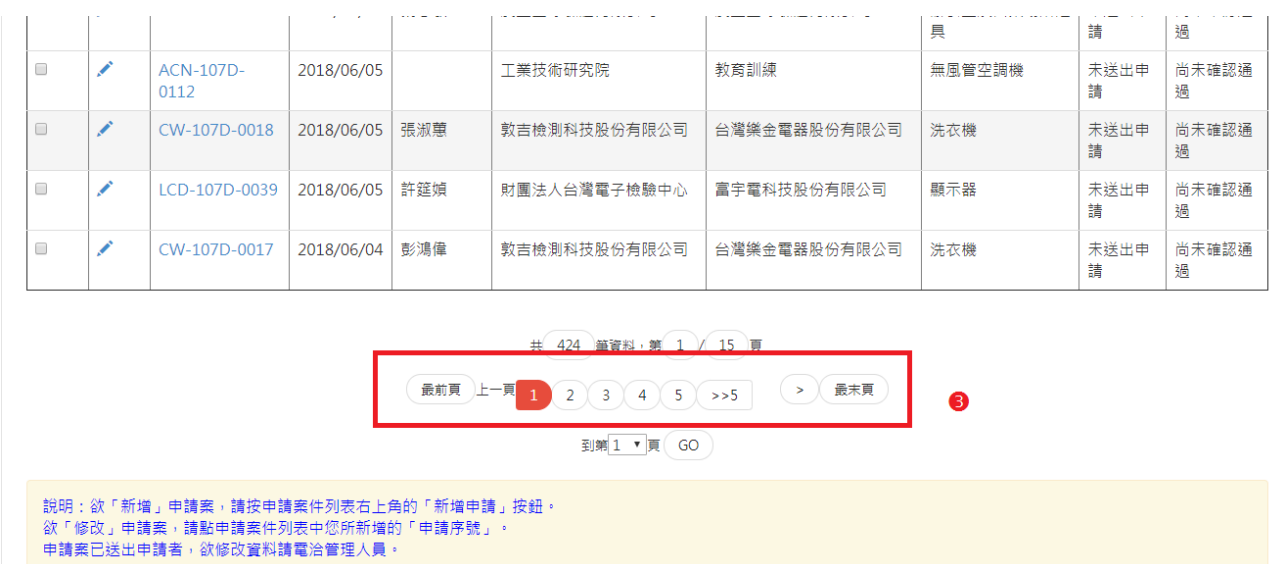

# <span id="page-9-0"></span>1.新增申請案件

要新增申請案件請點選上圖?處新增申請按鈕,點選後系統會引導至如下畫面。

#### <span id="page-9-1"></span>1.1.新增申請廠商基本資料

# 新增

在新增一筆申請案件前,必需先閱讀 新增申請案件-承諾書,閱讀完承諾書後點選 同意 則可 繼續新增申請案件,不同意則無法申請,如果尚未簽訂新版標章使用契約,請先申請標章使用契 約,完成簽訂作業後,方可進行產品證書申請。

若是代辦公司代辦請點選下方綠色按鈕。

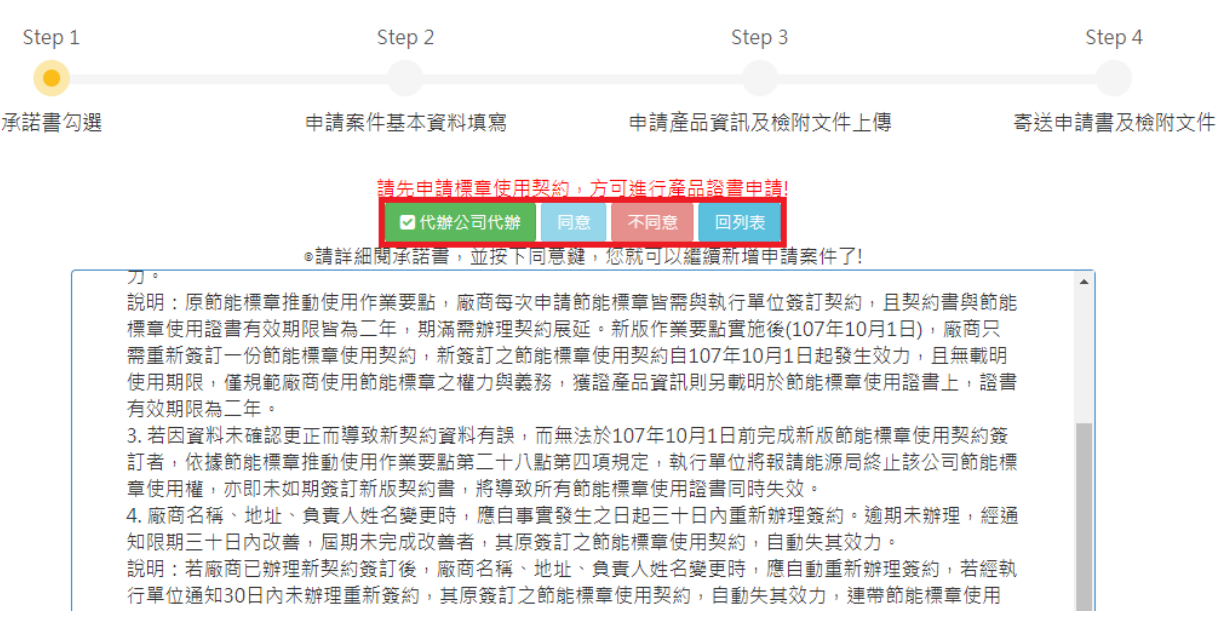

以下為有生效中的新版標章使用契約廠商進入後的畫面,閱讀完承諾書後點選 同意 則可 繼續新增申請案件。

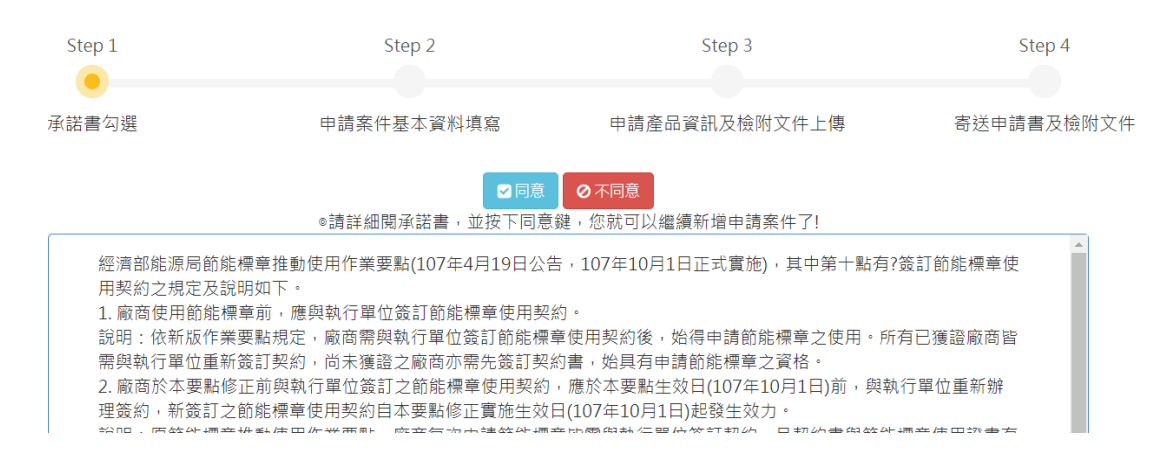

申請案件輸入時都會有如下圖❶處的步驟提醒。請確認❷處之廠商身分、申請廠商資訊是 否正確,並選擇正確之產品類別,請注意一申請案之產品僅可同一類別,若是本次申請有不同類 別之產品,請分開申請。選擇完成後按下O處新增按鍵,即完成申請案之廠商基本資料設定。若 是要放棄本次申請,請點選回列表圖示。

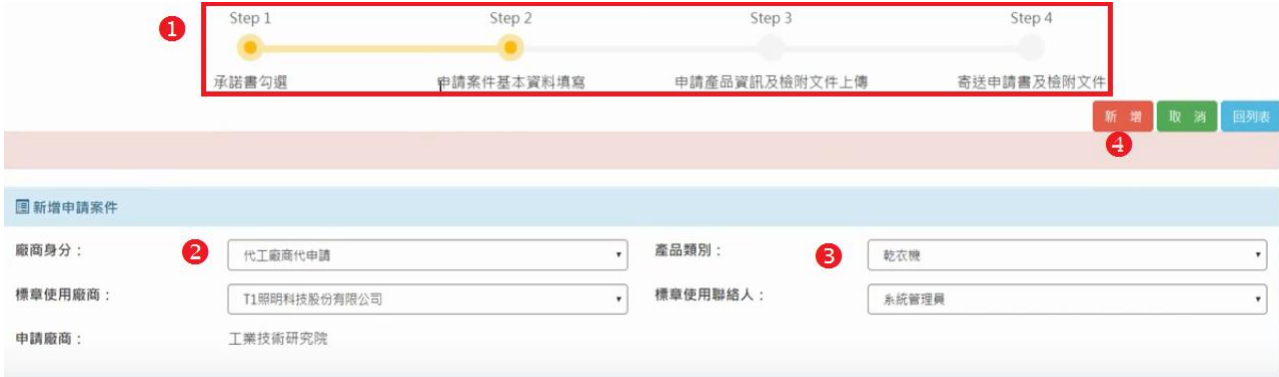

若是代辦公司代辦在按下新增後出現以下文字,請通知標章使用公司須先完成標章使用契約簽辦 作業,方可進行產品證書申請。

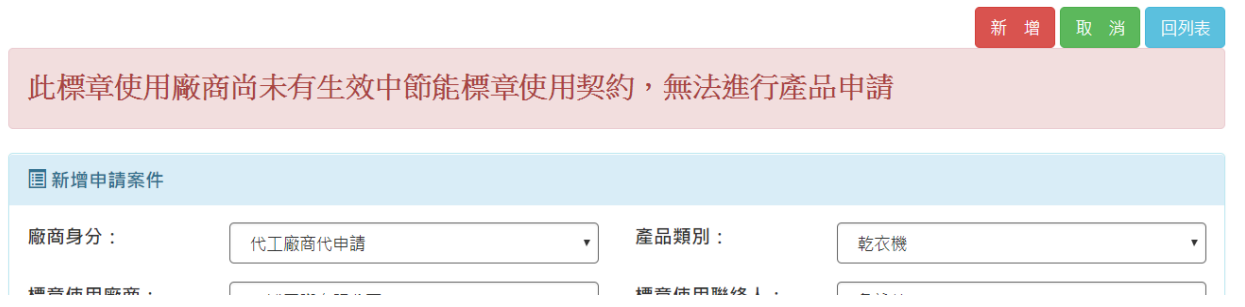

新增後,系統會引導到如下畫面,共分六大部分。

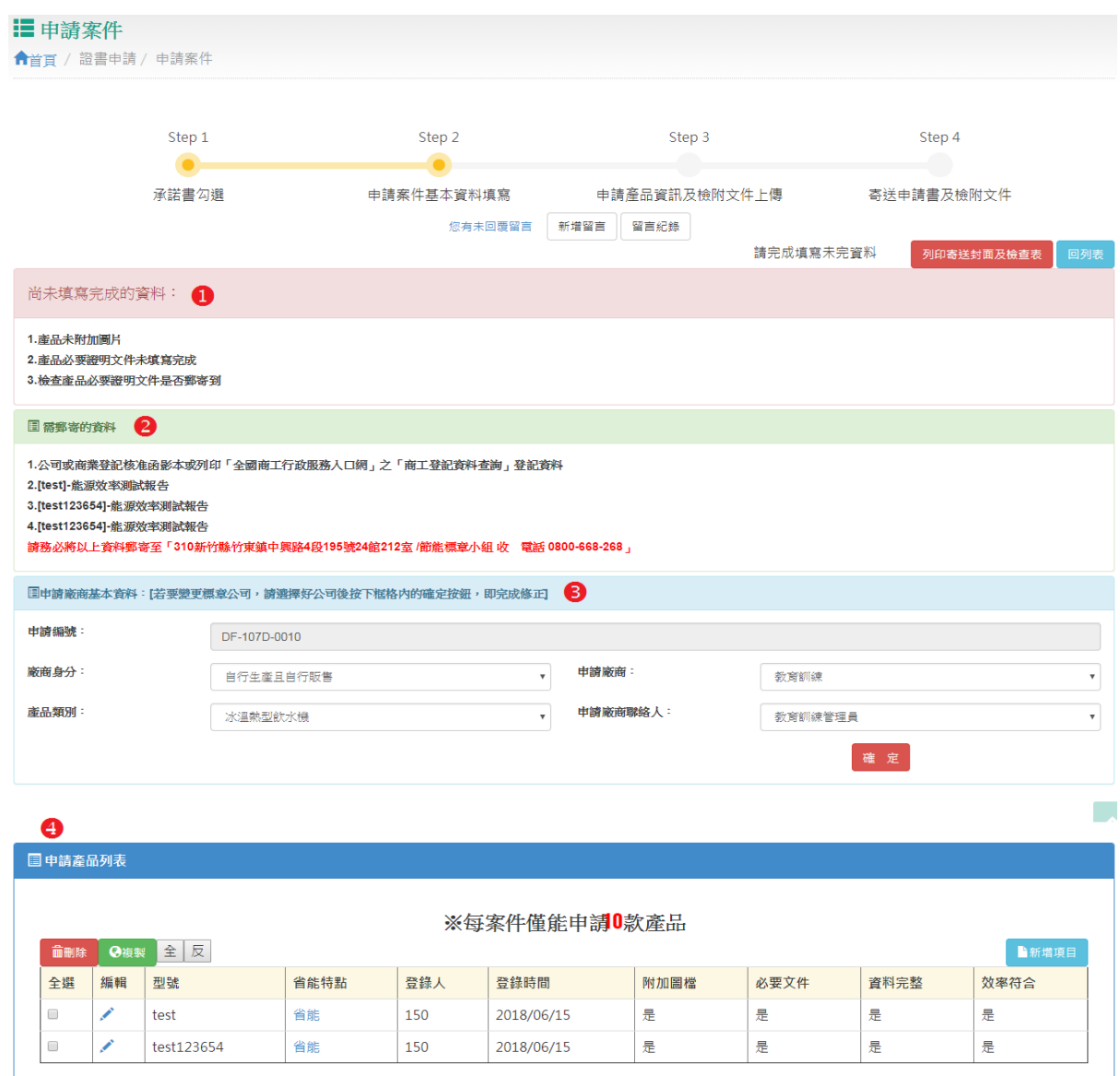

# 尚未填寫完成的資料:

在此區域會依您所填寫項目,一一確認是否符合送出申請條件,若是不符合則會秀出於此處供您檢視。

# 需郵寄的資料:

在此區域將會提醒您需郵寄的資料。

## 申請廠商基本資料:

在此區域您可修改廠商身分,及產品類別。若您修改產品類別將刪除已輸入產品,請務必注意。

# 申請產品列表:

在此區域可檢視已新增產品,新增、刪除或是複製已新增產品。每項產品有相關狀態供您檢視。

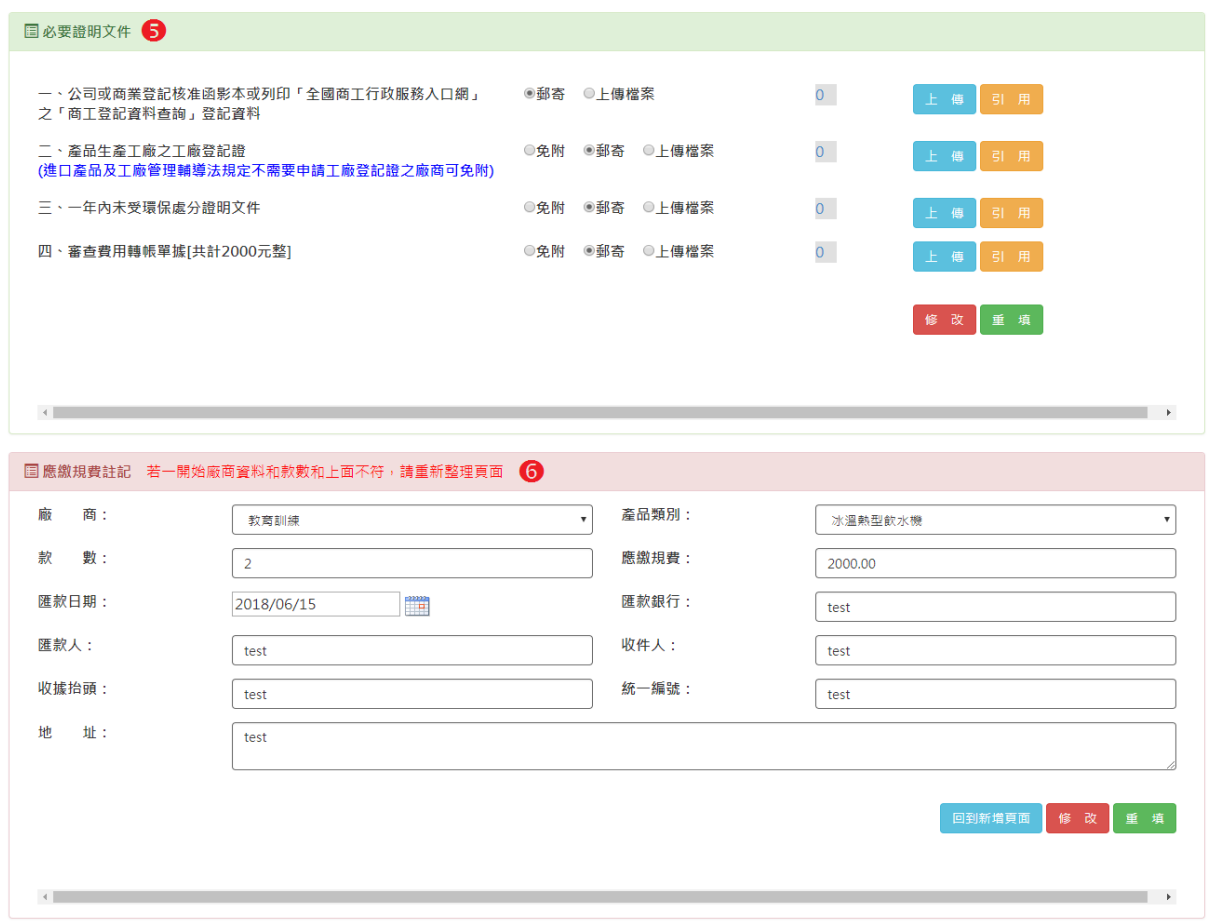

# 必要證明文件:

在此區域必須設定本申請必要證明文件,可上傳電子檔或是引用之前上傳資料。請注意紅字注意事 項。

# 應繳規費註記

此區該註記應繳規費事項,填寫相關資料後,點選修改鍵即新增完成。

# 修改

若是修改廠商基本資料廠商基本資料處修正,身份別、廠商、聯絡人請點選修改,請點選 正確選項後,按下確定即可。產品類別不得修改,請務必注意。若是選擇錯誤產品類別,請重新新增 作業

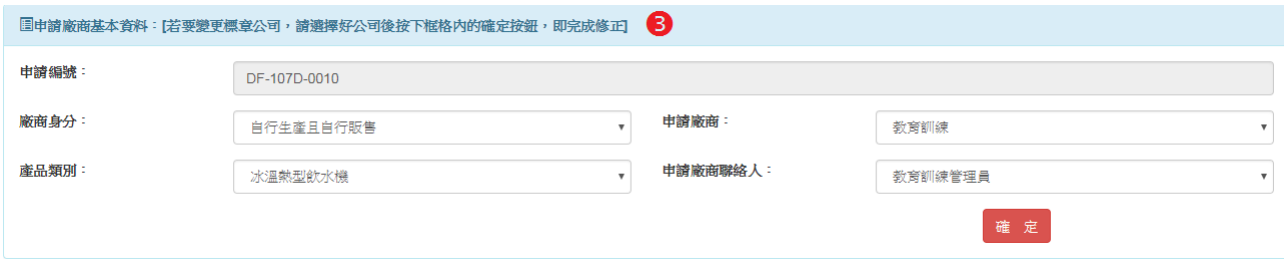

#### <span id="page-13-0"></span>1.2.新增產品及其相關資料

新增產品請至<sup>0</sup>申請產品列表處,如下圖。下圖<sup>0</sup>處,為每一產品之提醒輸入狀態,若是有紅字 出現,則無法進行申請送出。

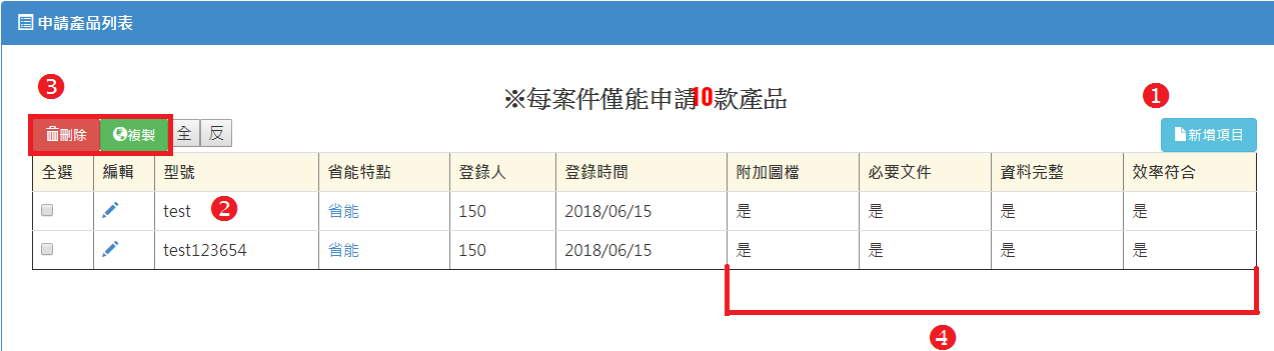

# 刪除或是複製功能

上圖<sup>O</sup>處,提供刪除及複製功能,勾選欲複製或刪除之方框後,按下其上方之按鈕,即可刪除或是複 製產品。※請注意此項刪除動作無法回復。

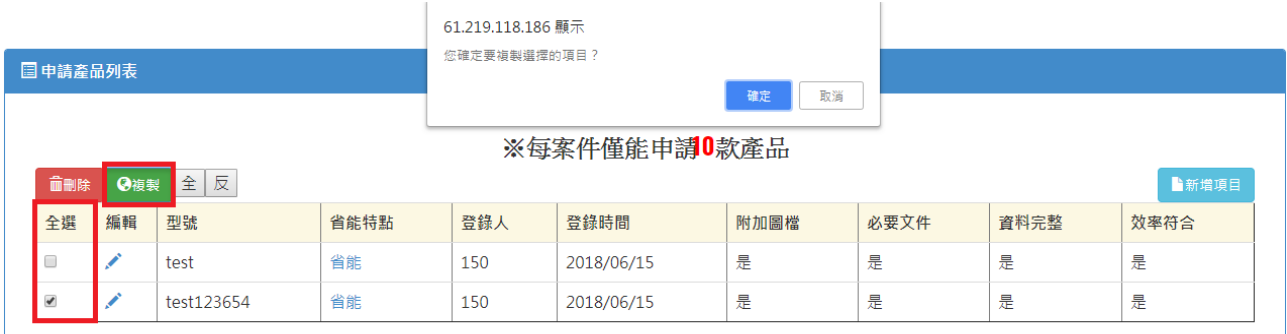

# 新增

欲新增產品,請點選上上圖O處新增申請按鈕。系統會引導到如下書面,在此您可檢視廠商基本資料。 系統會載入正確產品類別欄位供您輸入。

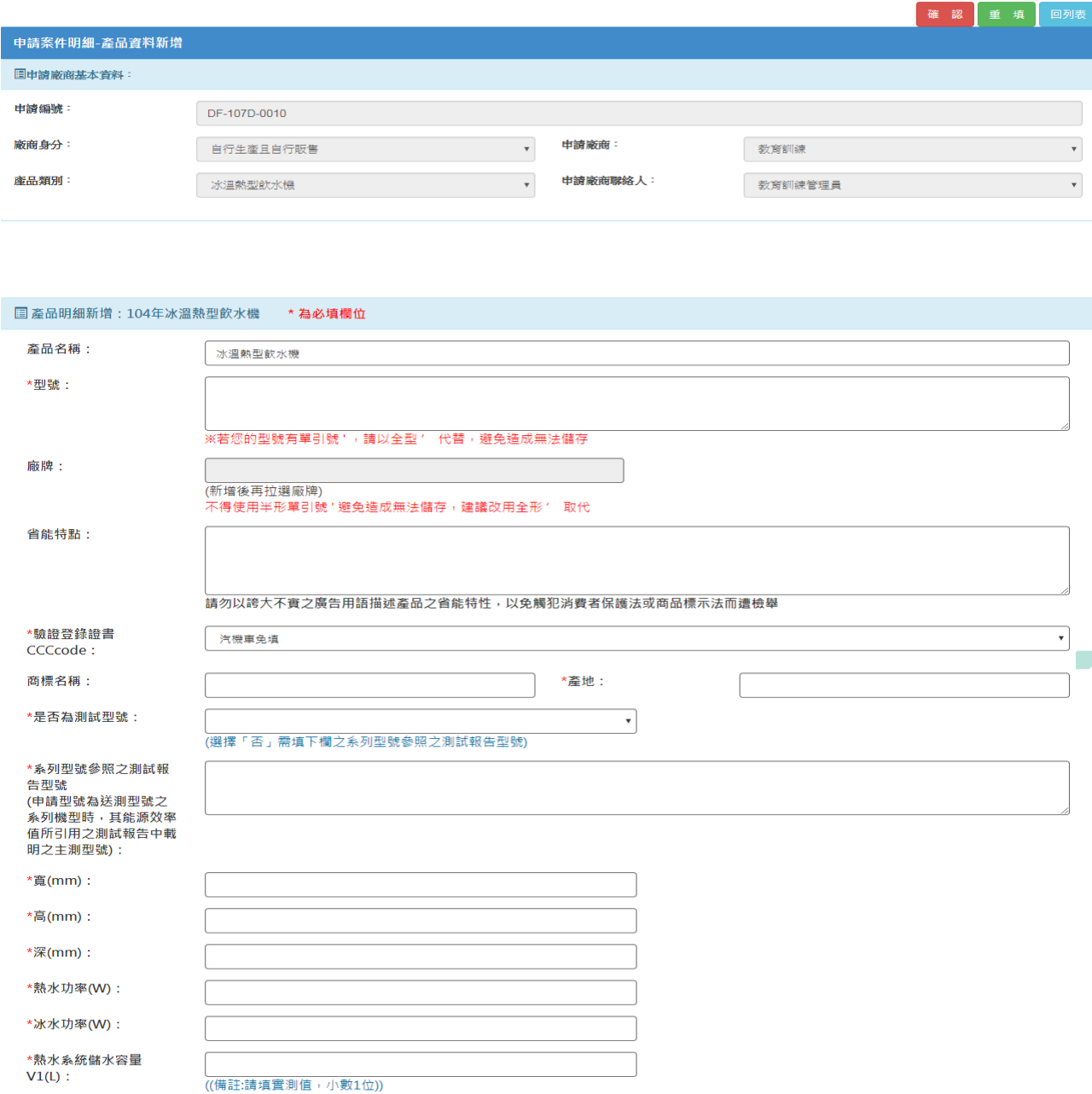

請務必一一填寫每一欄位,填寫完畢後按下新增鍵,系統將引導至圖片上傳頁面。請注意,測試報告 日期必需在三年內。若超出,系統將不予儲存。

若要放棄新增產品,請點選上圖右上方「回申請案資訊」即可。

# 修改

按下新增後,系統將引導至如下圖畫面。 在此頁面,分為 3 大部分。

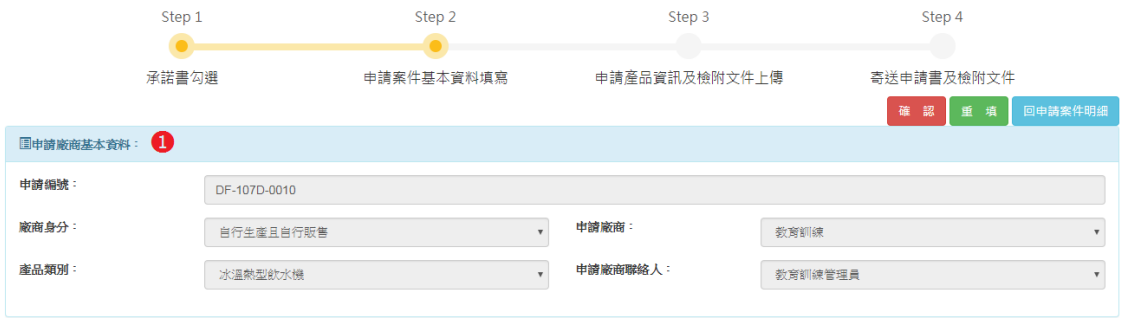

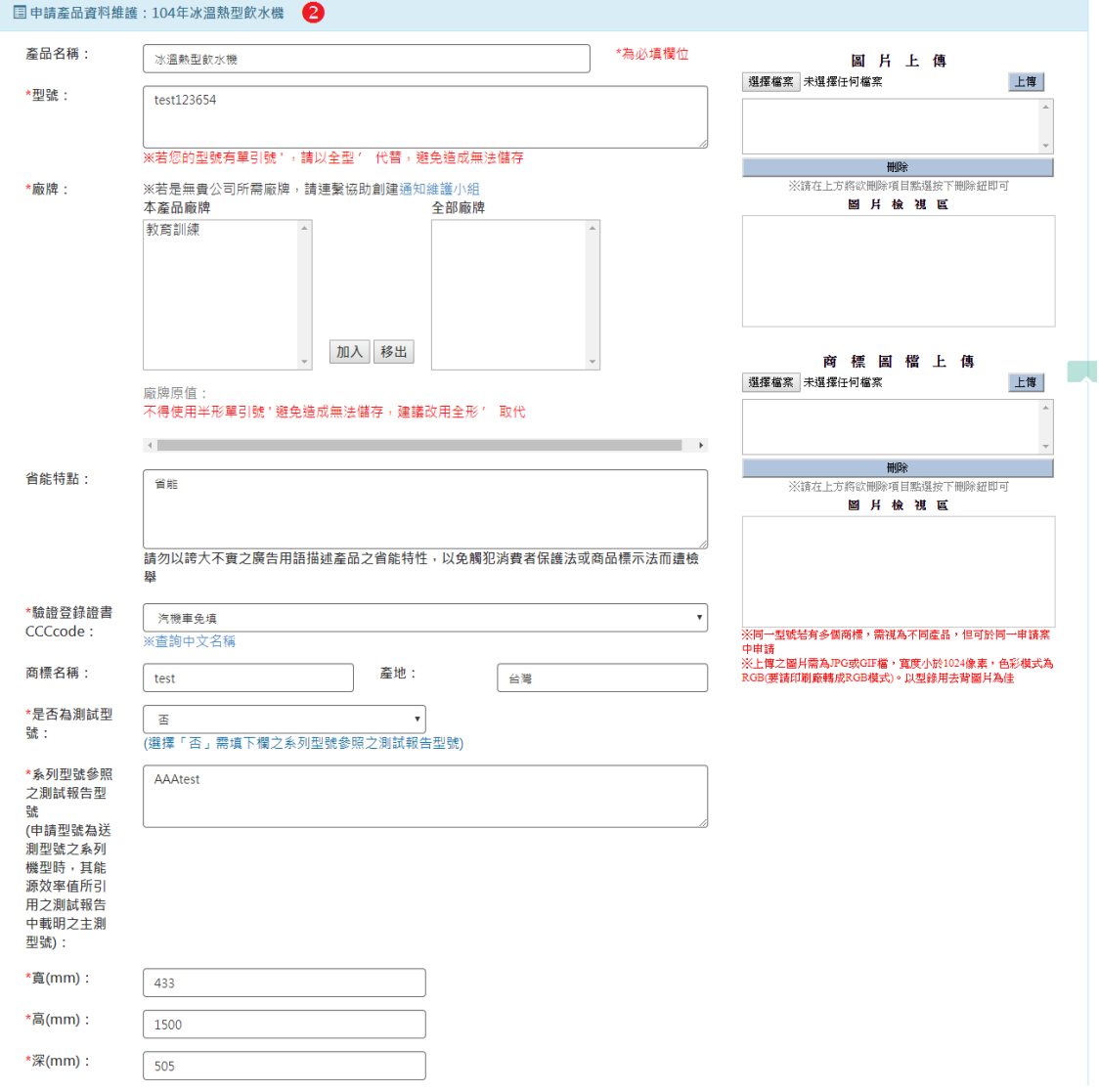

### **1.** 申請廠商基本資料:

在此區域您僅可檢視廠商身分,及產品類別。

# **2.** 申請產品資料維護:

在此您可修正要修改之欄位值後,按下確認鍵後

系統會以您所輸入與目前節能效率基準對照,符合者方可送出申請,反之則無法送出。

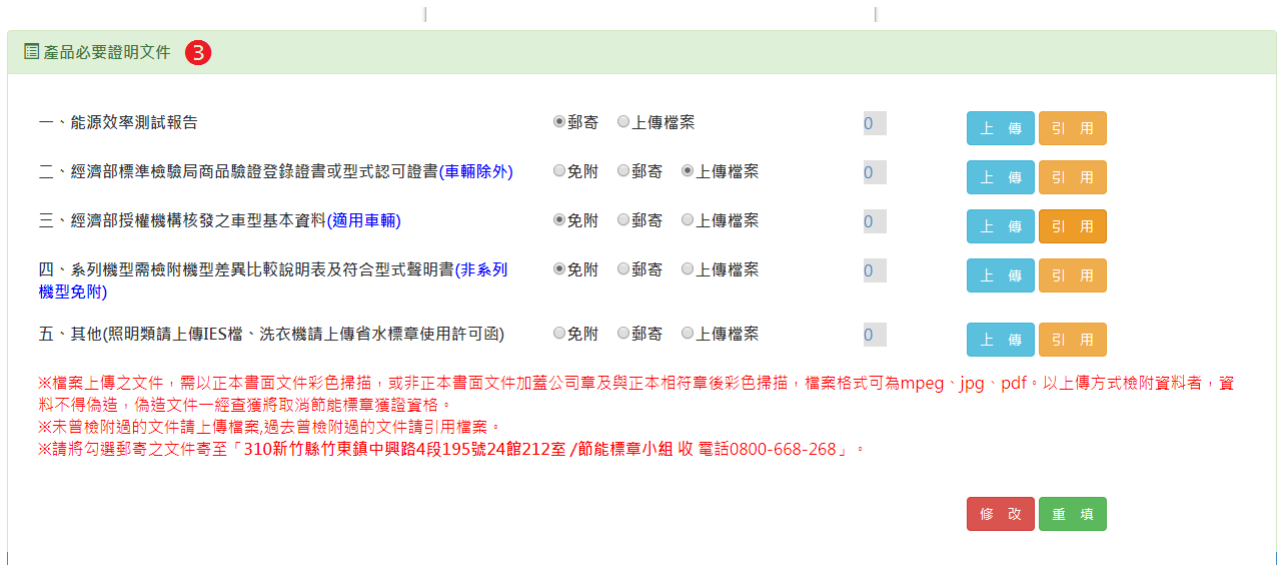

#### **3.**產品必要證明文件:

在此區域必須設定本產品必要證明文件,可上傳電子檔或是引用之前上傳資料。請注意紅字注意 事項。

# 上傳資料

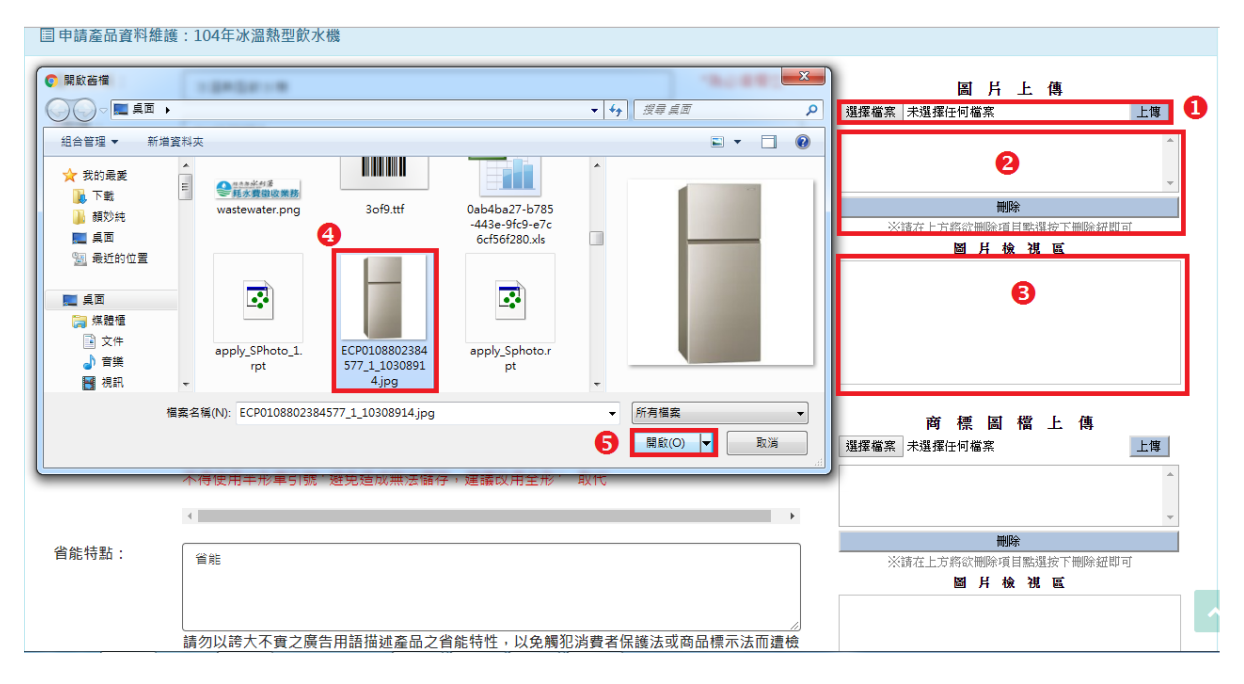

每一產品必需上傳產品圖片,點選圖片上傳的O處選擇檔案後按下開啟後,點選右圖O處的上傳鍵, 就會在右圖?處列出您所上傳的圖片,並在?處秀出您所上傳的圖片;刪除已上傳檔,點選欲刪除的 檔案名稱,點選刪除鍵即可。

※上傳之圖片需為 JPG 或 GIF 檔,寬度小於 1024 像素,色彩模式為 RBG。以型錄用去背圖片為佳

# 產品必要證明文件填寫

產品必要證明文件如下圖書面所示,每一文件如❶處必須一一填寫。若之前已上傳過,可使用❹處引 用鍵,引用之前上傳過的檔案。或是點選上傳®處上傳檔案(如圖 A-2)。 <sup>●</sup>處則是上傳成功時,會秀 出上傳檔案數,可點選看上傳哪些檔案(如圖 A-1)。若要刪除已上傳檔案,請點選上傳鍵後,點選欲 刪除的檔案名稱,點選刪除鍵即可。

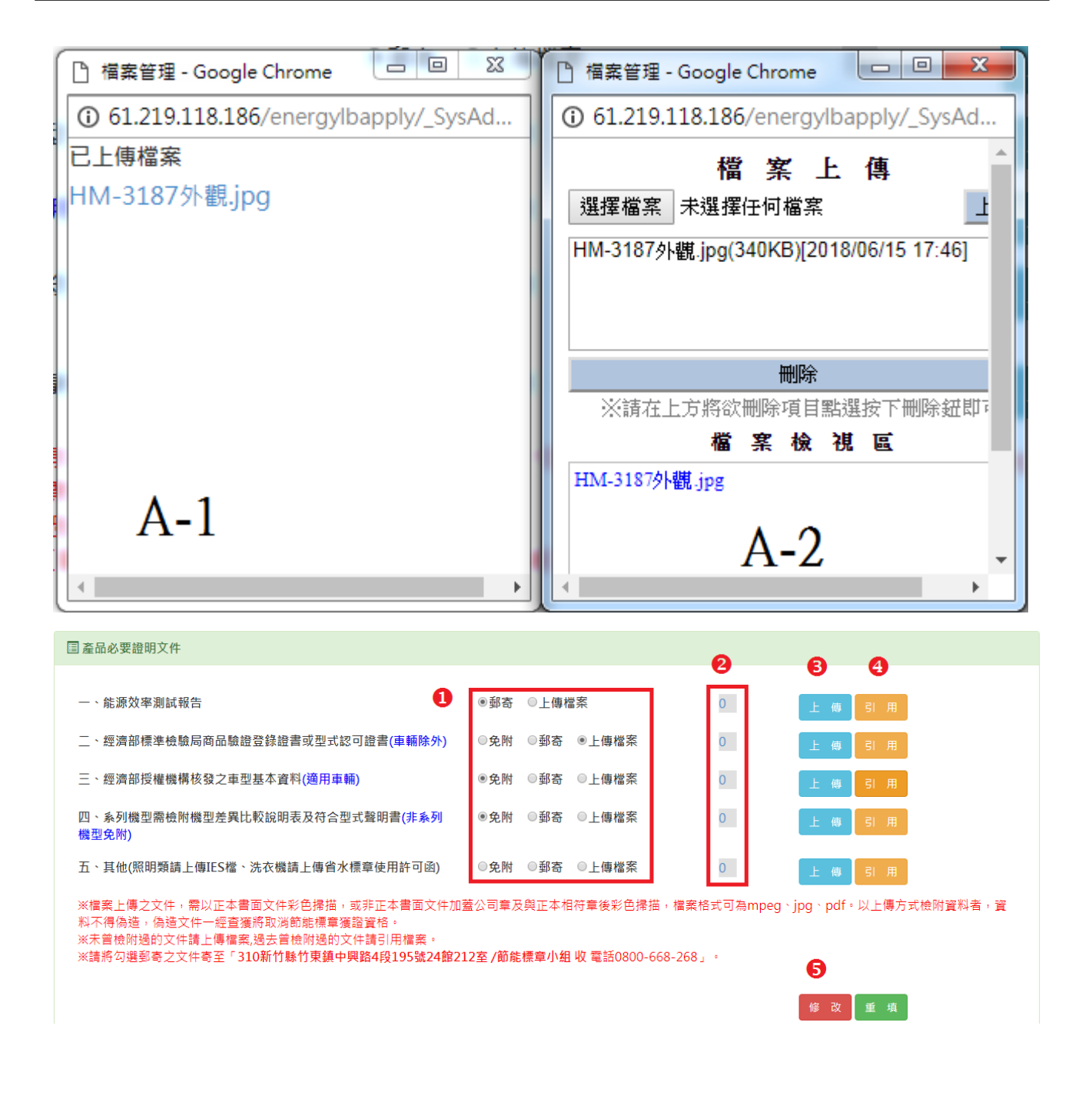

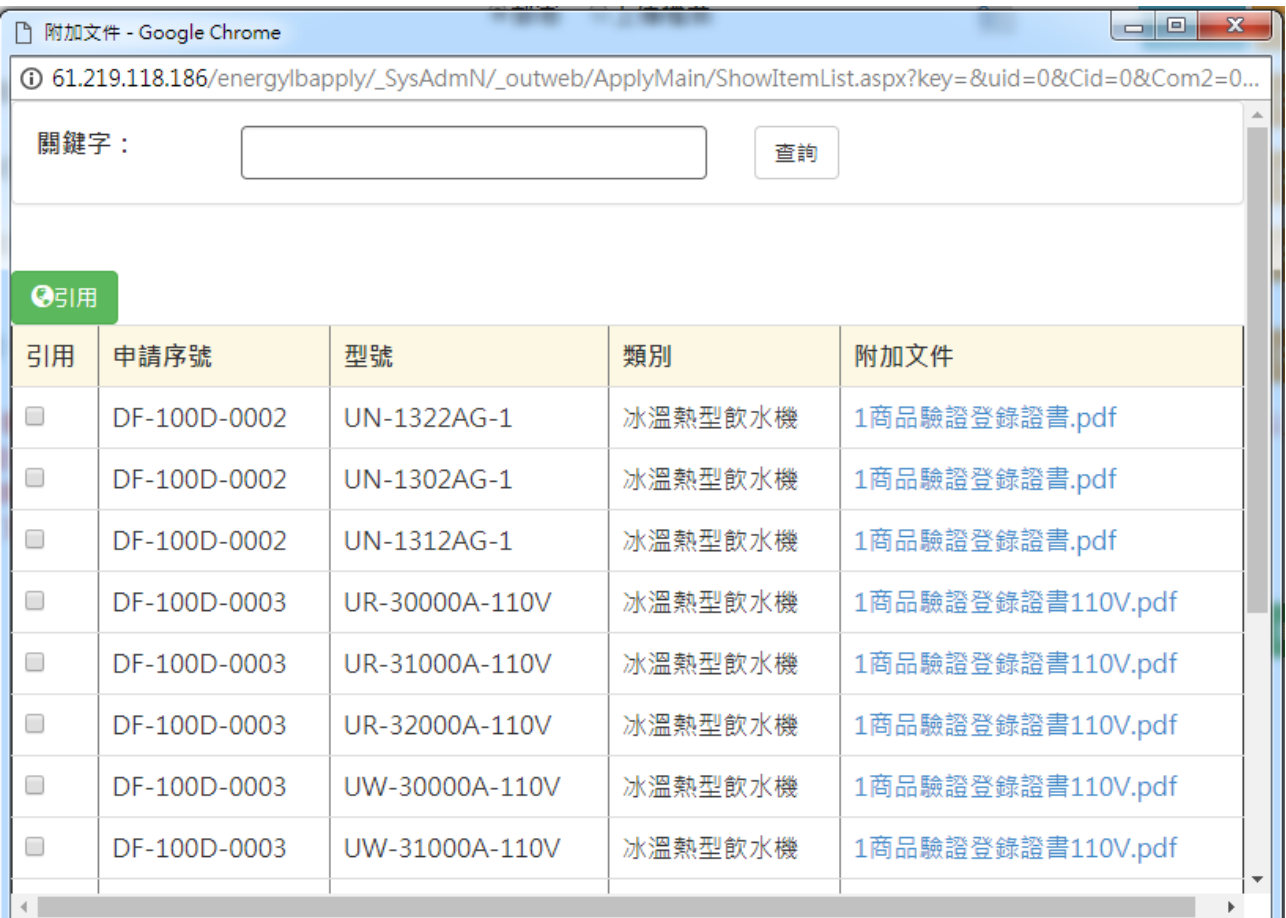

引用之前上傳檔案,點選引用鍵,系統會跳出視窗如上圖。可使用申請序號,或是產品類別找尋符合 的檔案。點選檔案打勾後,按下引用鍵,系統會將相關資訊帶回您正在輸入的表單。

完成產品必要證明文件後,按下上頁產品必要證明文件畫面S處修改鍵,若是填寫至一半,也請點選 修改鍵,系統允許暫時存檔。

以上便完成一個產品之新增。

<span id="page-19-0"></span>1.3.新增必要證明文件

- **1.**修改
- **2.**上傳資料

必要證明文件如下圖畫面所示,每一文件如● 處必須一一填寫。若之前已上傳過,可使用? 處引用鍵,引用之前上傳過的檔案。或是點選 上傳<sup>●</sup>處上傳檔案(如圖 A-2)。<sup>●處則是上傳成</sup> 功時,會秀出上傳檔案數,可點選看上傳哪些 檔案(如圖 A-1)。若要刪除已上傳檔案,請點選

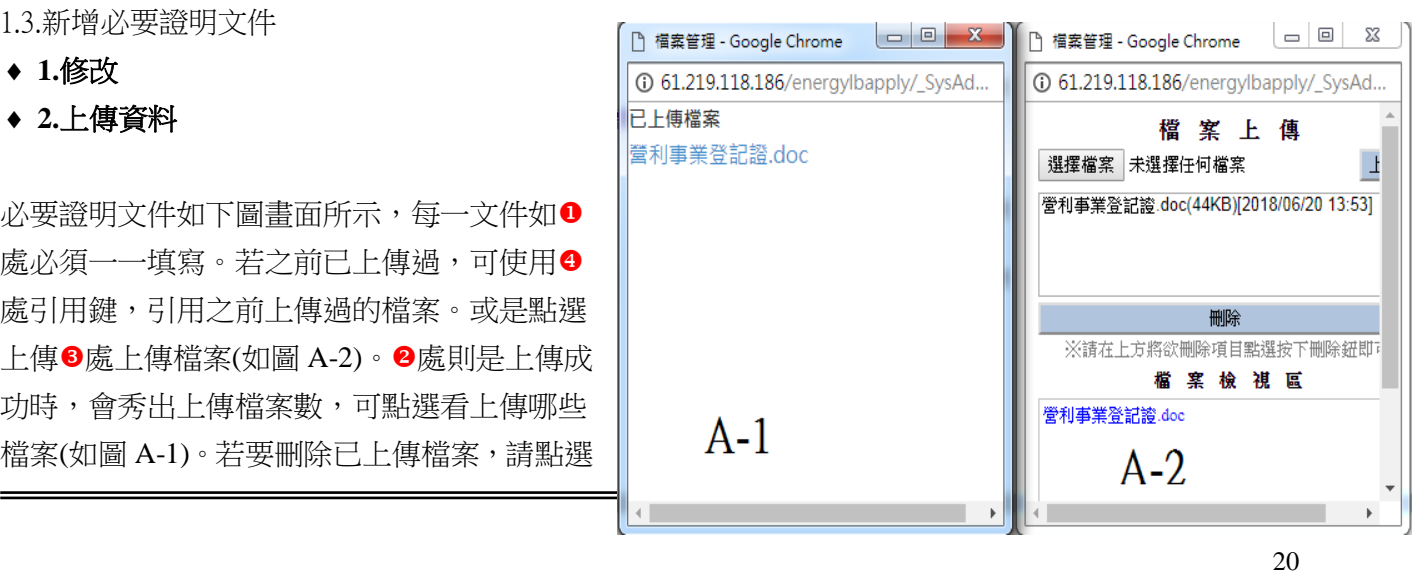

點選欲刪除的檔案名稱,點選刪除鍵即可。

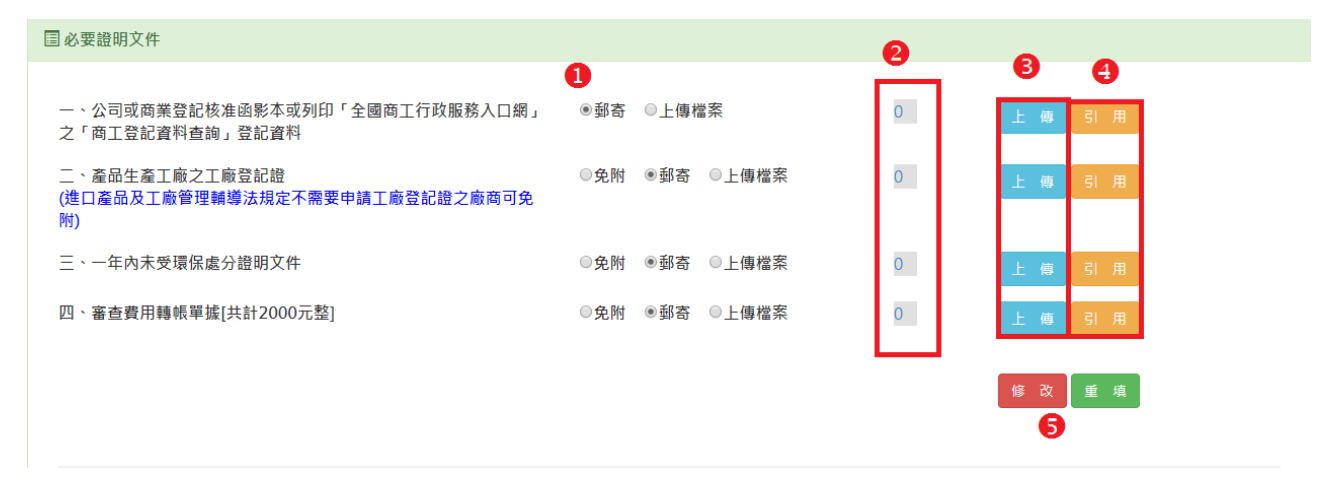

# **3.**引用舊有資料

引用之前上傳檔案,點選引用鍵,系統會跳 出視窗如右圖。可使用申請序號,或是產品 類別找尋符合的檔案。點選檔案後的圈圈 後,按下引用鍵,系統會將相關資訊帶回您 正在輸入的表單。

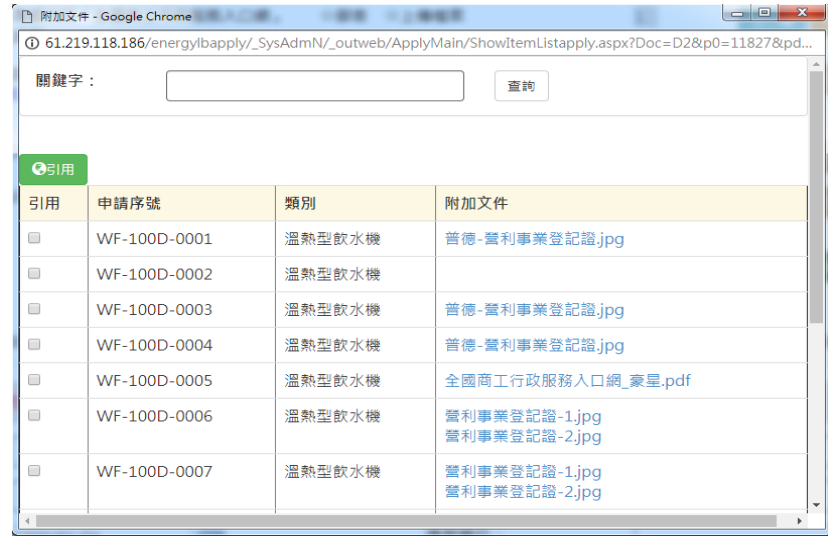

<span id="page-20-0"></span>2.申請案件送出申請

當已完成以上欄位後,若是已經符合送出申請條件,申請案件明細上方會出現「送出申請案」按 鈕,有出按鈕者,代表已可以送出申請。若是無出現按鈕,則請點選申請序號進入確認第一部份:「尚 未填寫完成的資料」檢視確認是否還有錯誤資訊。

送出申請後,案件會移到「已送出申請」列表中。您可不時檢視已送出申請列表中的申請案件,案件 將會秀出目前審議狀態。

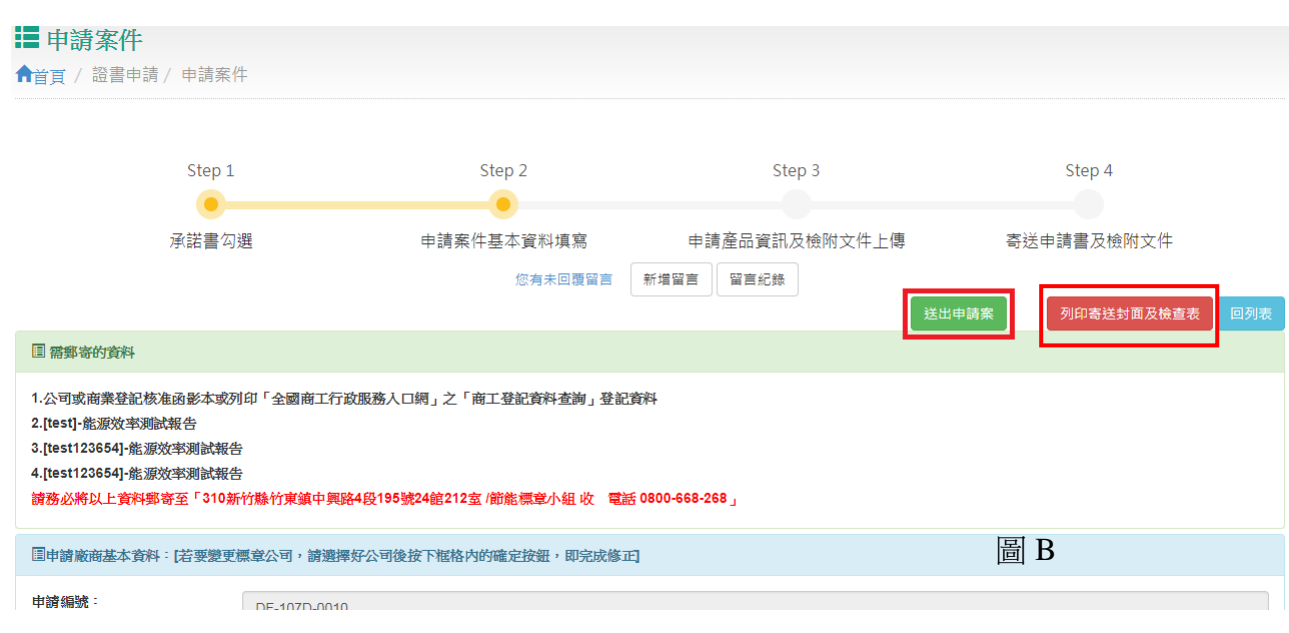

#### <span id="page-21-0"></span>2.1.相關訊息確認

#### ◆ 尚未填寫完成的資料瀏覽

若是已填寫完成以上資訊,仍無法出現方框者,請檢視「尚未填寫完成的資料」檢視確認是否還 有錯誤資訊。例如下圖所示錯誤,必須先新增一產品,並將產品欄位、圖片及產品必要文件填寫完成 後,並通過系統對照的節能效率基準值後,會剩下第4項未完成的訊息。只要將申請案件中必要證明 文件皆填寫完成並按下修改。第4項也將會消失。如此在上方就會出現可送出申請的按鈕,供您作送 出申請的設定。

尚未填寫完成的資料:

- 1.無產品資料 2.產品資料填寫不完整 3. 產品未附加圖片
- 4. 產品必要證明文件未填寫完成
- 5. 必要諮明立件未填算字成
- 6.檢查產品必要證明文件是否郵寄到

#### 需郵寄的資料確認

自 2018/8/1 起需經工研院節能標章小組收到確認相關郵寄文件及匯款單據後,由工研院進行送出作 業,請務必列印如 [寄送封面及檢查表]( 圖 B),相關文件連同檢查表放入信封後,信封張貼寄送封面 後寄送。謝謝您的配合~,請務必將申請案件中提醒您需郵寄的資料,一併寄出,如此本小組方可進 行資料審查以便後續節能標章驗審會審查。再次提醒您,若是本小組未在舉行驗審會的前二天(工作 天),收到相關資料並且齊備,則本次申請案將無法進行驗審,將自動延到下一次的驗審會方可審查。

国需郵寄的資料

<sup>1.</sup>公司或商業登記核准函影本或列印「全國商工行政服務入口網」之「商工登記資料查詢」登記資料

<sup>2.</sup>ftest1-能源效率测试報告

<sup>3.[</sup>test123654]-能源效率測試報告

<sup>4. [</sup>test123654]-能源效率測試報告

請務必將以上資料郵寄至「310新竹縣竹東鎮中興路4段195號24館212室 /節能標章小組 收 電話 0800-668-268」

<span id="page-22-0"></span>2.2.送出申請案件

工研院節能標章小組收到確認相關郵寄文件及匯款單據後,由工研院進行送出作業,系統會發送信件 通知您,本小組已收到貴公司之申請。同時若是您公司的身份別為「代工廠代申請者」將會發送二封 信件,一封給申請廠商;另一封則寄給標章使用廠商,說明有廠商代申請。

<span id="page-22-1"></span>3.複製舊有申請案件

<span id="page-22-2"></span>3.1.複製

提供「未送出申請」、「已送出申請未通過」狀態的申請案件複製功能,複製為對象申請案之產品資訊、 公司資訊、已上傳檔案及相關設定,皆複製為新申請案,申請序號為系統自動新增,狀態值更未送出 申請。請勾選要複製的申請案後,

複製後的新申請案,必須如同新增申請案件一一確認「尚未填寫完成的資料」,及每一部分皆需按下 修改鍵,讓系統確認是否符合送出申請條件。

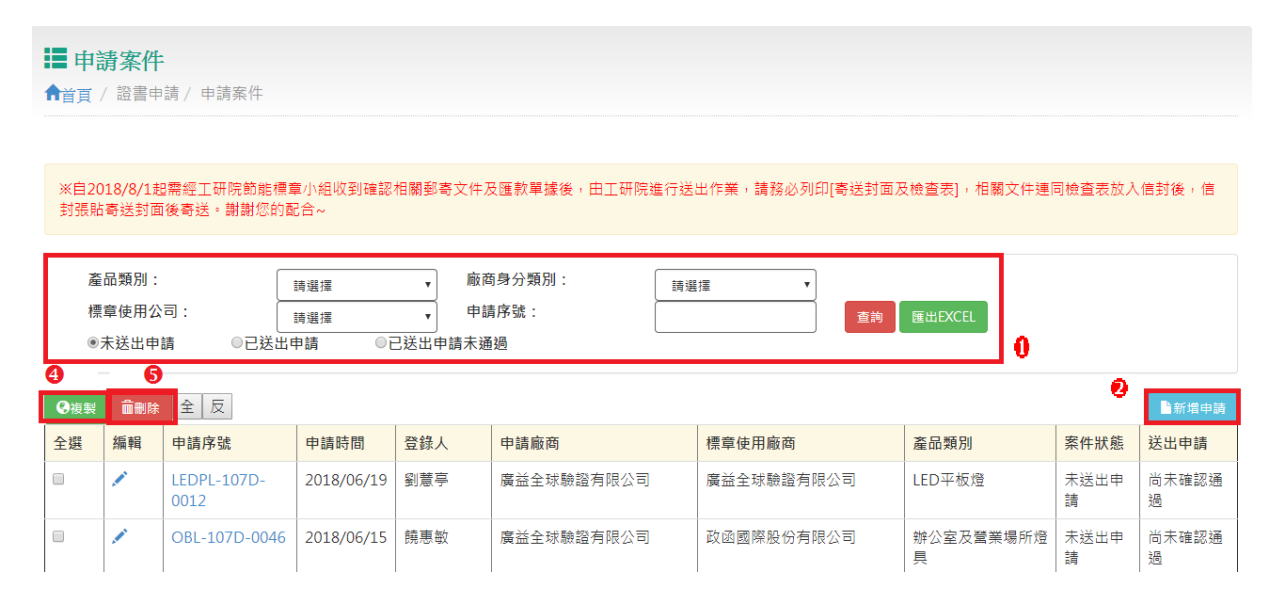

<span id="page-22-3"></span>3.2.修改已複製之申請案

修改之已複製之申請案,如同上述新案件申請方式,在此不在贅述。

# <span id="page-23-0"></span>(二)、證書展期

當您公司已獲證,並簽訂取得證書後,在證書到期前120天,本小組會發出證書到期通知,通知 您公司的證書已快到期,並請您進入系統,進行展期或是不展期設定。

若是您公司獲證證書中,產品全部不展延,請在獲證展延申請中按下不**展延**按鈕,並填寫不展延 理由,按下不展延鍵即完成不展延作業。但若是您公司獲證證書中,產品有一個以上要展延,請在獲 證展延申請中按下**展延**按鈕,並確定要展延產品之二年季報中有一季不為零,方可進行展延申請。

> ■獲證產品證書瀏覽 ★首百 / 證書展期 / 獲證產品證書瀏覽

<span id="page-23-1"></span>1.獲證產品證書瀏覽

#### **1.**瀏覽

#### 列表及查詢

此處可依狀態別、證書編 號來查詢申請案件資料。點選 如右圖O處的杳詢鍵即開始杳 詢,查詢結果如右圖列表所顯 示。若是項目超過 10 筆可用如 上圖<sup>6</sup>處點選往前、往後圖示 或是下拉式跳頁,瀏覽項目。 若要瀏覽證書中相關資訊,請 點選上圖?處。

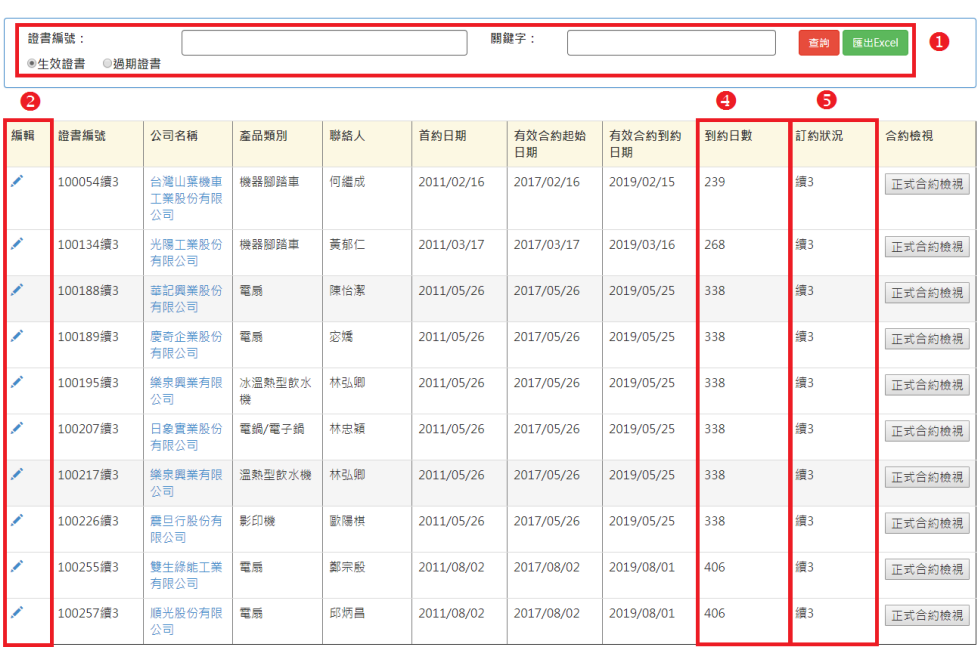

共 2110 筆資料·第 1 / 211 頁 最前頁 上一頁 1 2 3 4 5 >>5 → 最末頁 到第1 ▼ 頁 GO

€

# 證書產品明細檢視

點選證書編號的編輯圖案後,系統引導至如右畫面,一共分4部分,證書廠商基本資料、證書產 品列表及必要證明文件、應繳規費註記。

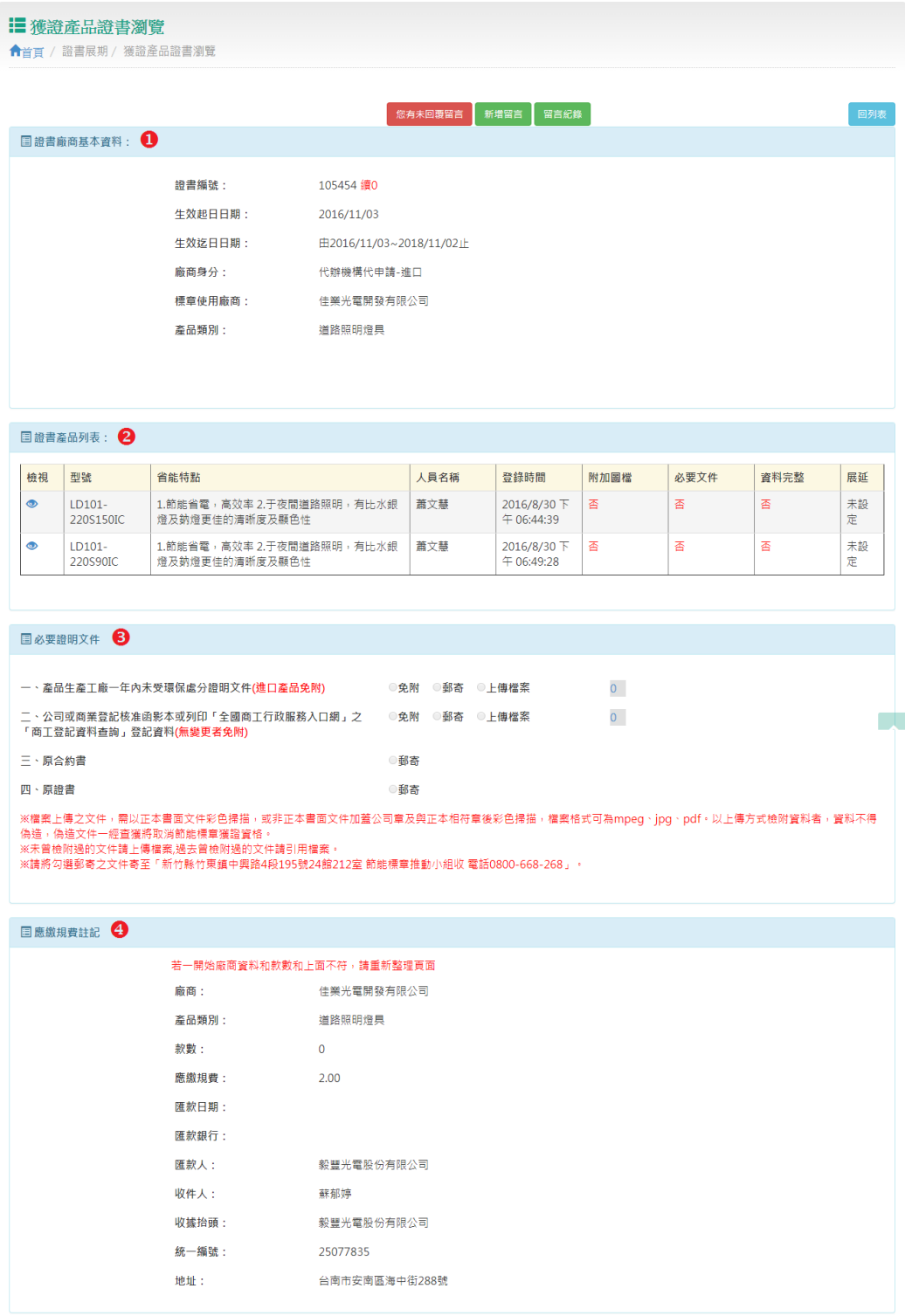

### 證書**-**產品資料檢視

點選證書產品後,系統引導至如右畫面。本頁 面共分三部份提供產品資料明細、產品季報資料及 產品必要證明文件檢視。

若要提出證書展延,請由證書展延申請列表 中,針對要展延/不展延之證書編號之展延申請欄 位,點選展延按鈕,即可開始進行展延作業。請注 意,此連結只有在證書到期前 120 內開放,不可提 早展延。亦無法過其後再展延。

為避免上述情形發生,本小組將會不定時發送 通知信件或是傳送通知傳真,請確實在基本資料維 護**/**聯絡人管理功能中,填寫 **Email** 或是傳真號碼, 若有任何變更,也請隨時上本系統更新。謝謝您的 合作。

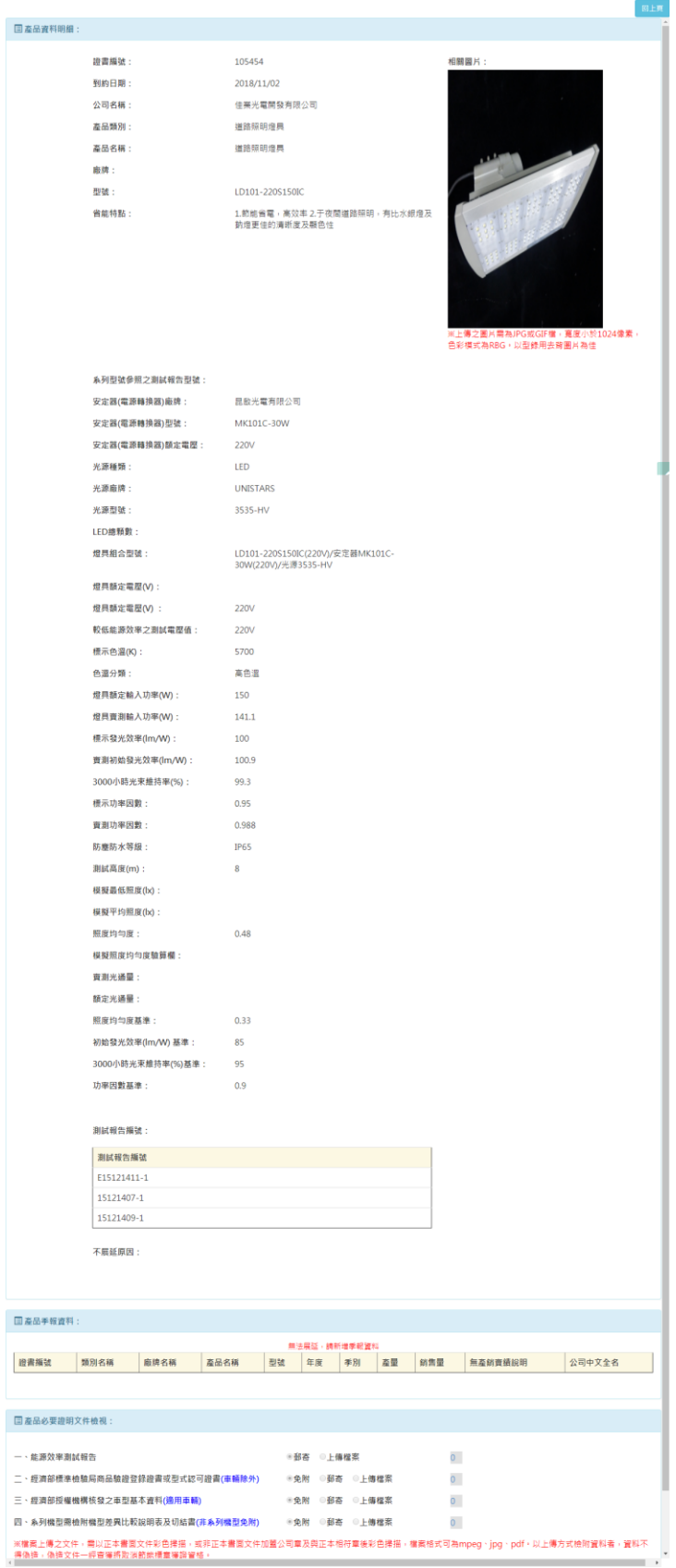

2.證書展延申請

點選 證書展延申請 連結後,系統引導至如下畫面所示。您可由列表❷處檢視,此證書是否已 進行展延申請,若是尚未提出則會同時顯視「不展延」與「展延」二個按鈕(如下圖❷處),供您做設 定。

若是已提出展延或是已設定本證書全部產品不展延,會以文字秀出說明。已提出展延者,請點選 狀態為「展延審核中」項目 (下圖❶處所示),即可檢視、修改,及送出展延申請。

#### **■證書展延申請**

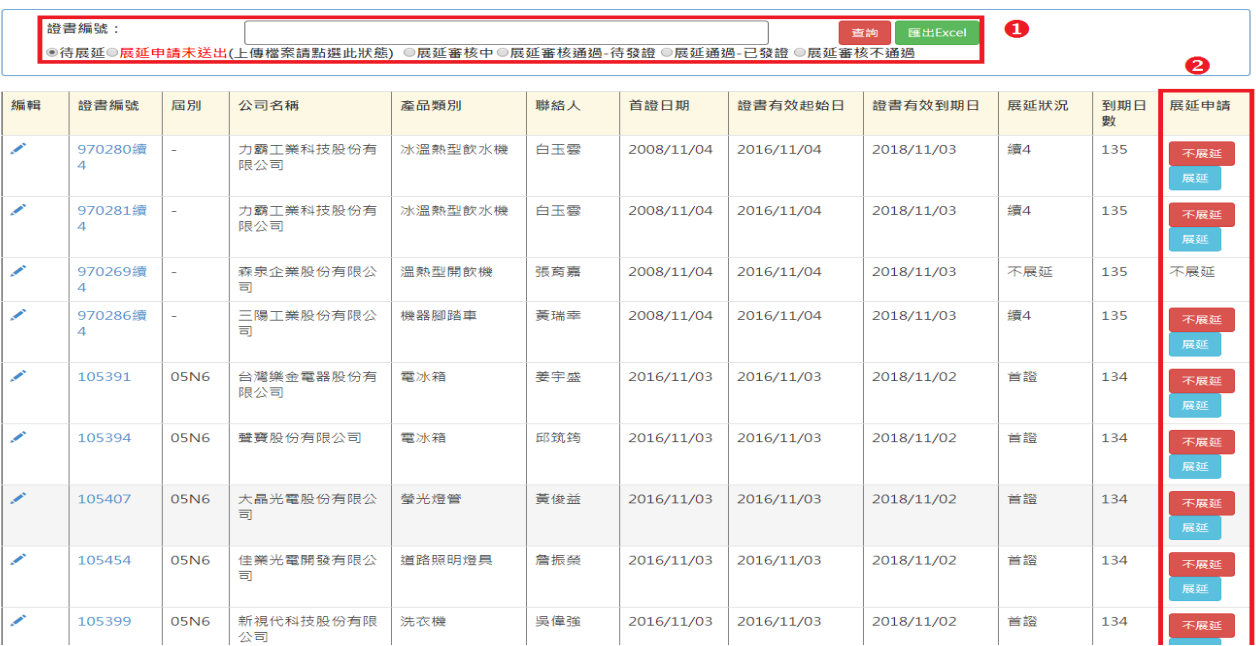

<span id="page-26-0"></span>2.1 證書展期作業

### ■ 展期作業(證書內任一產品要展延)

首先針對要展延之證書點選上圖?處「展延」按鈕,系統引導至如下書面,此頁面提醒您證 書展期說明。

※證書展期說明

一、 依據節能標章推動使用作業要點第十七點規定,自產品獲證日起一年內,若該產品無 生產及銷售實績,執行單位應要求獲證廠商於一個月內提出書面說明;獲證廠商無正當理由或不 為說明者,執行單位應報請能源局註銷該款產品之節能標章使用證書。

二、 依上述規定,產品於獲證起一年內應有生產及銷售實績,產品獲證期間若無產銷實績 將無法辦理該產品節能標章使用證書展期。

三、 廠商申請證書展延,以證書所載產品為展延對象,若整張證書所載產品皆停產、無訂 單未生產或無展期必要者,請至「整張證書不展延」辦理。

四、 若該證書有部分產品停產、無訂單未生產或無展期必要,部分產品要辦理證書展延者, 請逐一型號設定「展延」或「不展延」。 展延第一頁

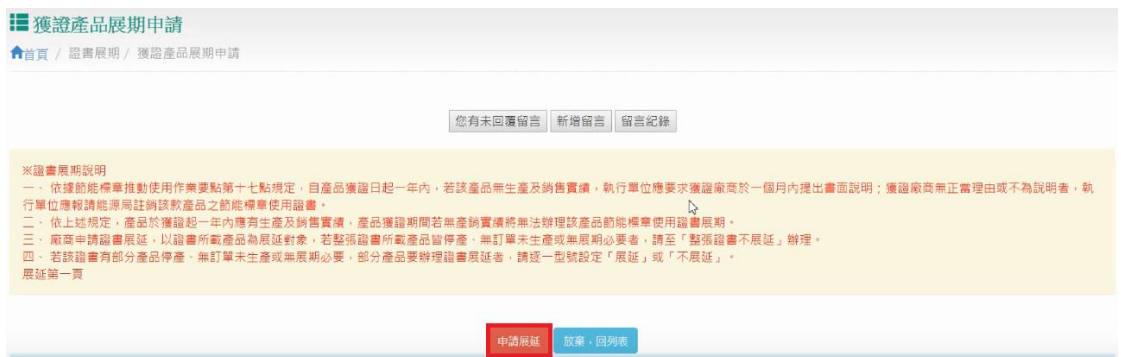

確認好以上注意事項後,請點選上圖 申請展延 按鍵,即進入展期作業程序。如下圖所 示。

# ➔ 證書展延申請**-**列表

點選上圖 申請 展延 按鍵即進入以 下畫面,分五大部 分。右圖紅框處為提 醒您展延申請所需步 驟及目前您正在哪個 步驟中

# 尚未填寫完成的資 料:

在此區域會依您所 填寫項目,一一確認 是否符合送出申請條 件,若是不符合則會 秀出於此處供您檢 視。

#### 需郵寄的資料:

在此區域將會提醒 您需郵寄的資料。

#### 6展延廠商基本資料

在此區域您可檢視 廠商身分、產品類 別,及證書狀態。

#### 展延產品列表:

在此區域可檢視原 證書所有產品列表, 請您一一進入,設定 產品之展延不展延作業。

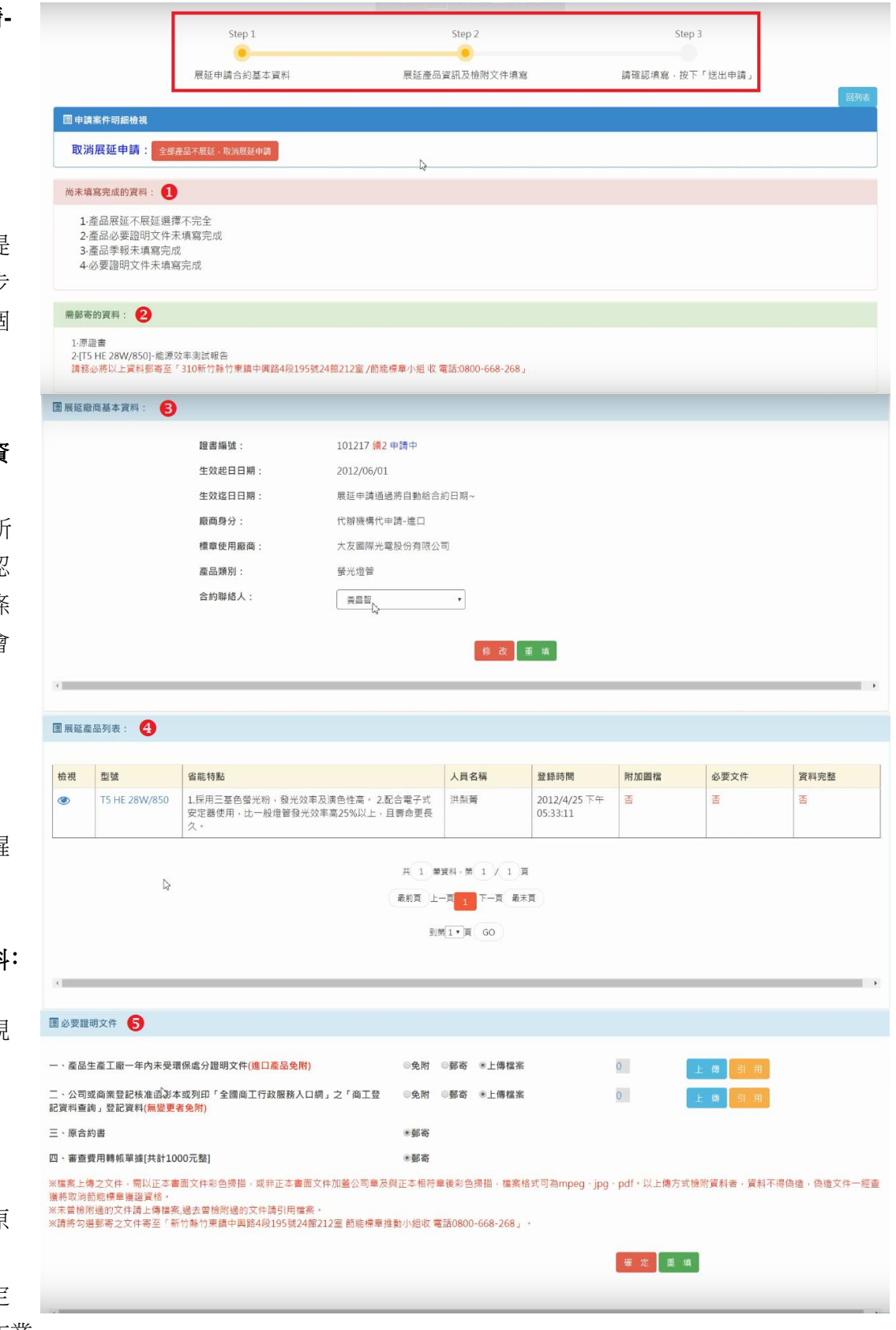

# 必要證明文件:

在此區域必須設定本展延必要證明文件,可上傳電子檔或是引用之前上傳資料。請注意紅字注意事項。

 設定產品展延或是不展延**-**列 表

進行產品之展延或是不展 延設定,請您點選上圖處 展 延產品列表 型號欄 中每一產品

項目,系統會引導到如右畫面。共 分成三部份。

#### **.**產品資料明細:

在此區域您不能修改產品的 任何資料,僅可檢視。

若是出現能源效率不符合警 示視窗,請先將右❸處之能源效率 測試報告更為郵寄後,按下修改 鍵。再回到本區按下「展延申請」 鍵,方可展延。請注意能源效率測 試報告期限需在三年內。

#### 產品季報資料:

在此您可檢視本產品之季報 資訊,若是出現紅字無法展延,請 確認季報資料總和不得為 0 請先 填寫完成,請先聯絡季報人上本系

統填寫季報資訊,且季報資料總和不為 0 方可展延。

980055

980055

除濕機

除浪费

**日立** 

日立

除濕機

除波機

RD-16WE

RD-16WF

98

98

第二季(4-6月)

第一季(1-3月)

# **.**產品必要證明文件:

在此區域必須設定本產品必要證明文件,可上傳電子檔或是引用之前上傳資料。請注意紅字注意 事項。

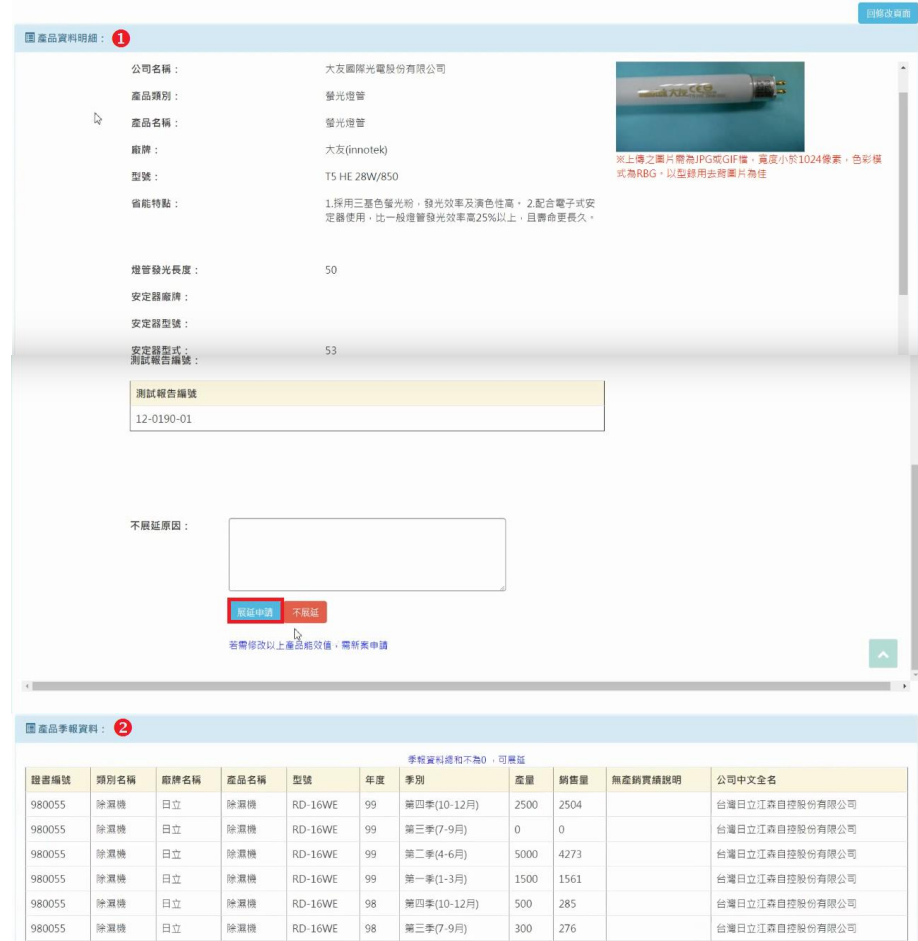

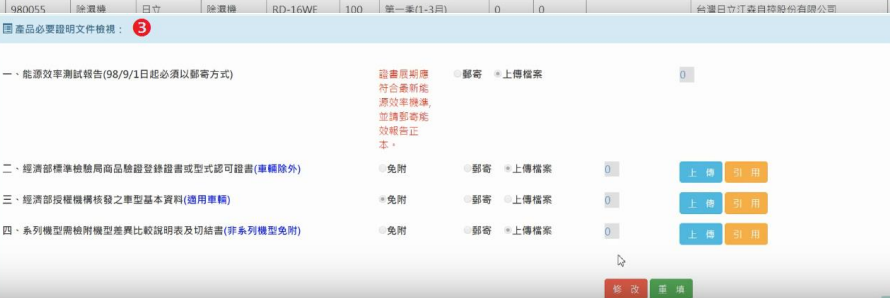

500 503

600 278 台灣日立江森自控股份有限公司

台灣日立江森自控股份有限公司

### 產品必要證明文件填寫

產品必要證明文件如右圖畫面 所示,每一文件如❶處必須一一填 寫。若之前已上傳過,可使用?處

引用鍵,引用之前上傳過的檔案。 或是點選上傳8處上傳檔案(如圖 A-2)。<sup>2</sup>處則是上傳成功時,會秀出 上傳檔案數,可點選看上傳哪些檔 案(如圖 A-1)。若要刪除已上傳檔 案,請點選上傳鍵後,點選欲刪除 的檔案名稱,點選刪除鍵即可。

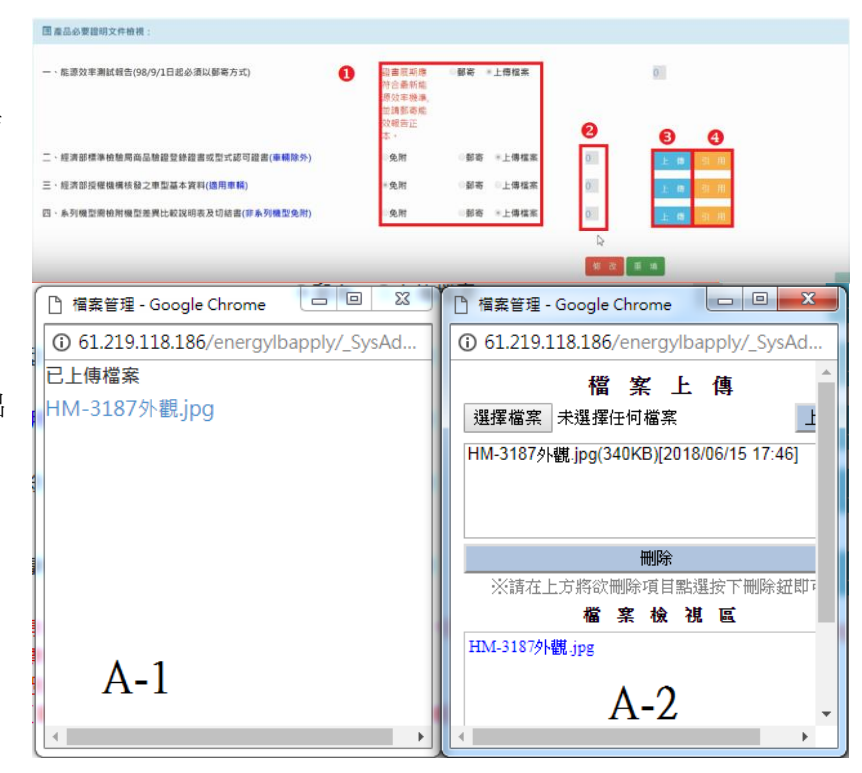

### **2.2.**展延必要證明文件

展延必要證明文件如下圖畫面所 示,每一文件如O處必須一一填 寫。若之前已上傳過,可使用9 處引用鍵,引用之前上傳過的檔 案。或是點選上傳處上傳檔案 (如圖 A-2)。<sup>2</sup>處則是上傳成功 時,會秀出上傳檔案數,可點選 看上傳哪些檔案(如圖 A-1)。若要 刪除已上傳檔案,請點選上傳鍵 後,點選欲刪除的檔案名稱,點 選刪除鍵即可。

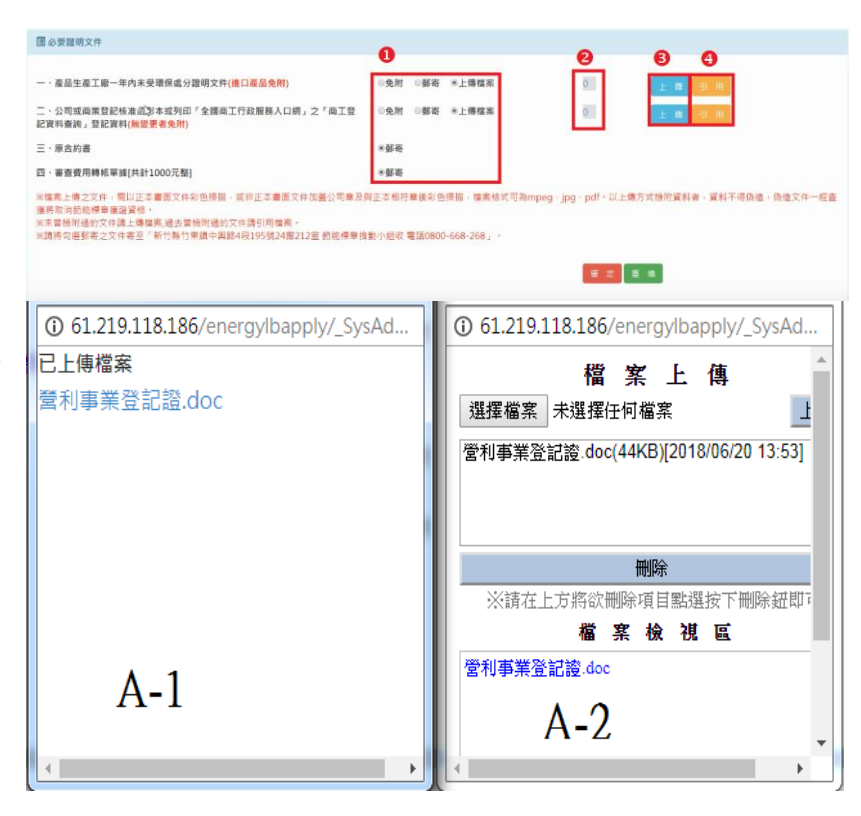

# ➔ 產品展延或是不展延**-**作業流程

#### п 產品展延

在上圖點選 申 請展延後,即進入證 書展延申請**-**列表。點 選右圖●處 展延產品 列表/型號,點選後即 進入 設定產品展延或 是不展延**-**列表 如下圖 所示。

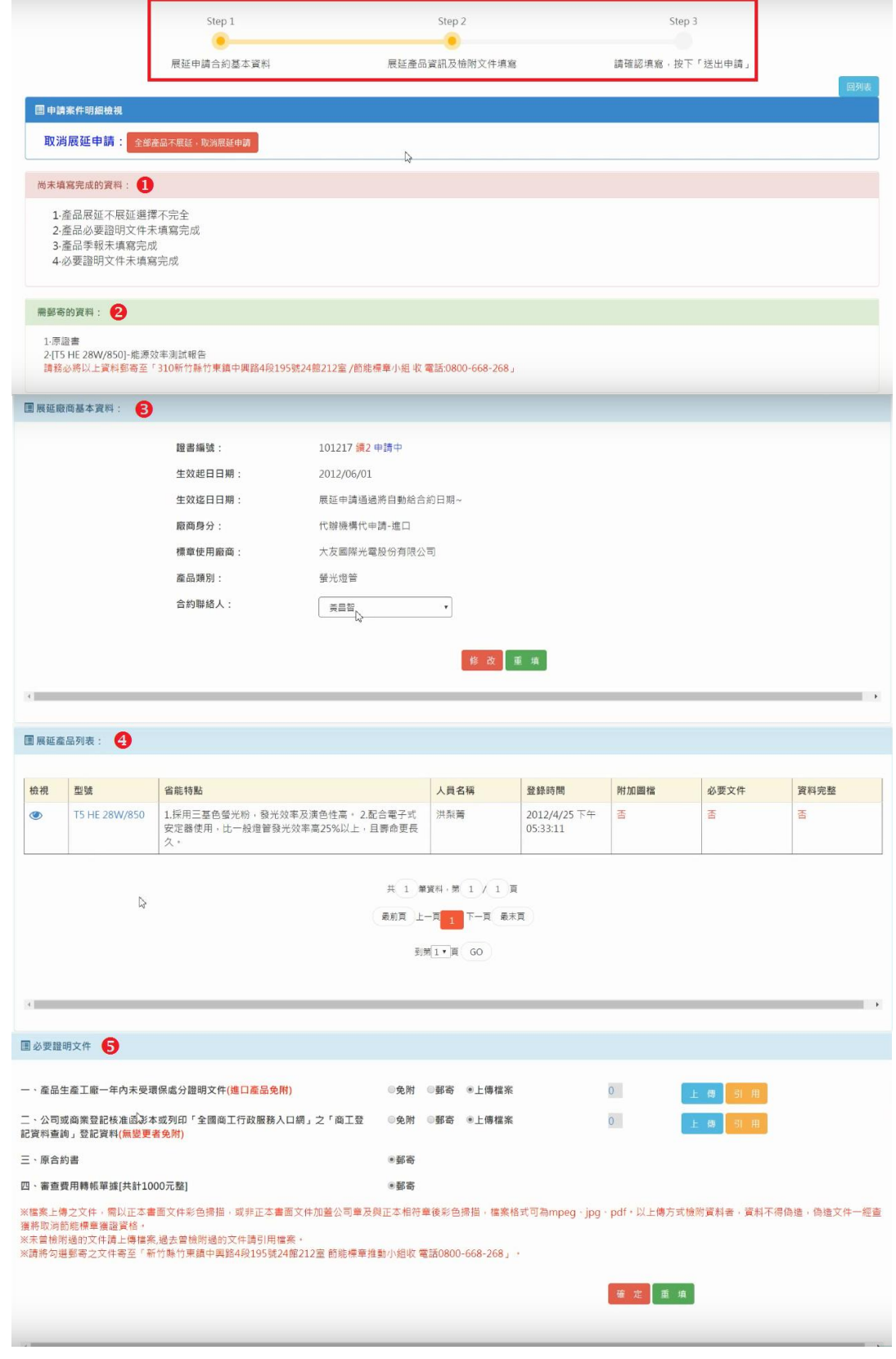

點選上圖 展延產品列表/ 型號 項目後,即會進入右圖列 表。在此可針對此項產品進行 展 延與不展延作業。

#### 展延 ш

步驟一

設定填寫完相關資料後, 點選右圖9處 展延申請 按鍵,進 入一下步驟畫面,如下圖所示。

 $\overline{1}$ 

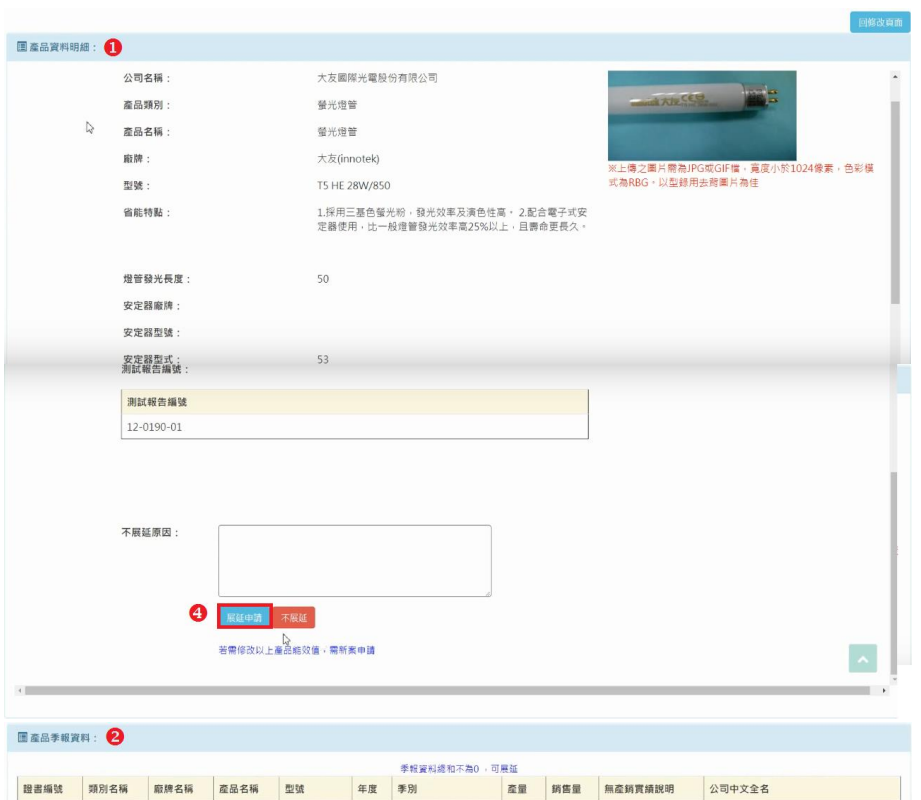

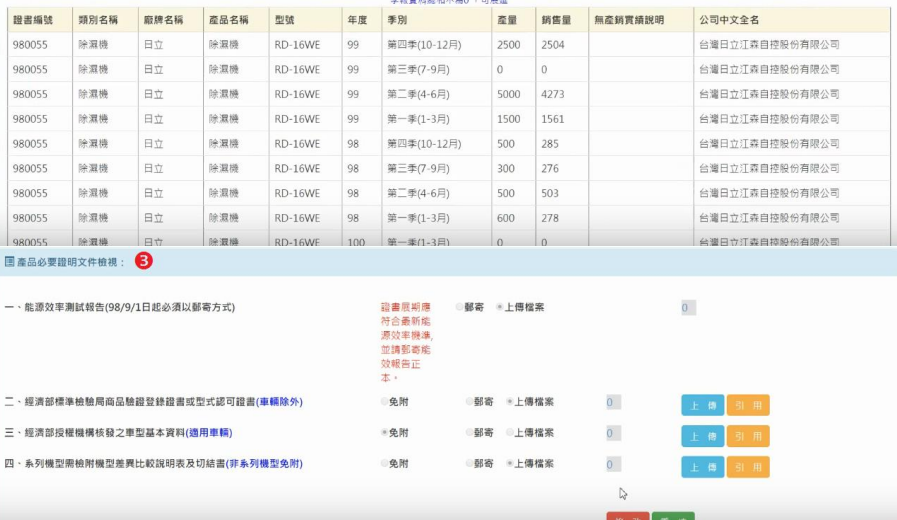

# 步驟二

點選上圖9處 展延申請,即會 進入畫面如右圖所示。

完成以上二個步驟流程,即完 成此證書此產品之展延作業。

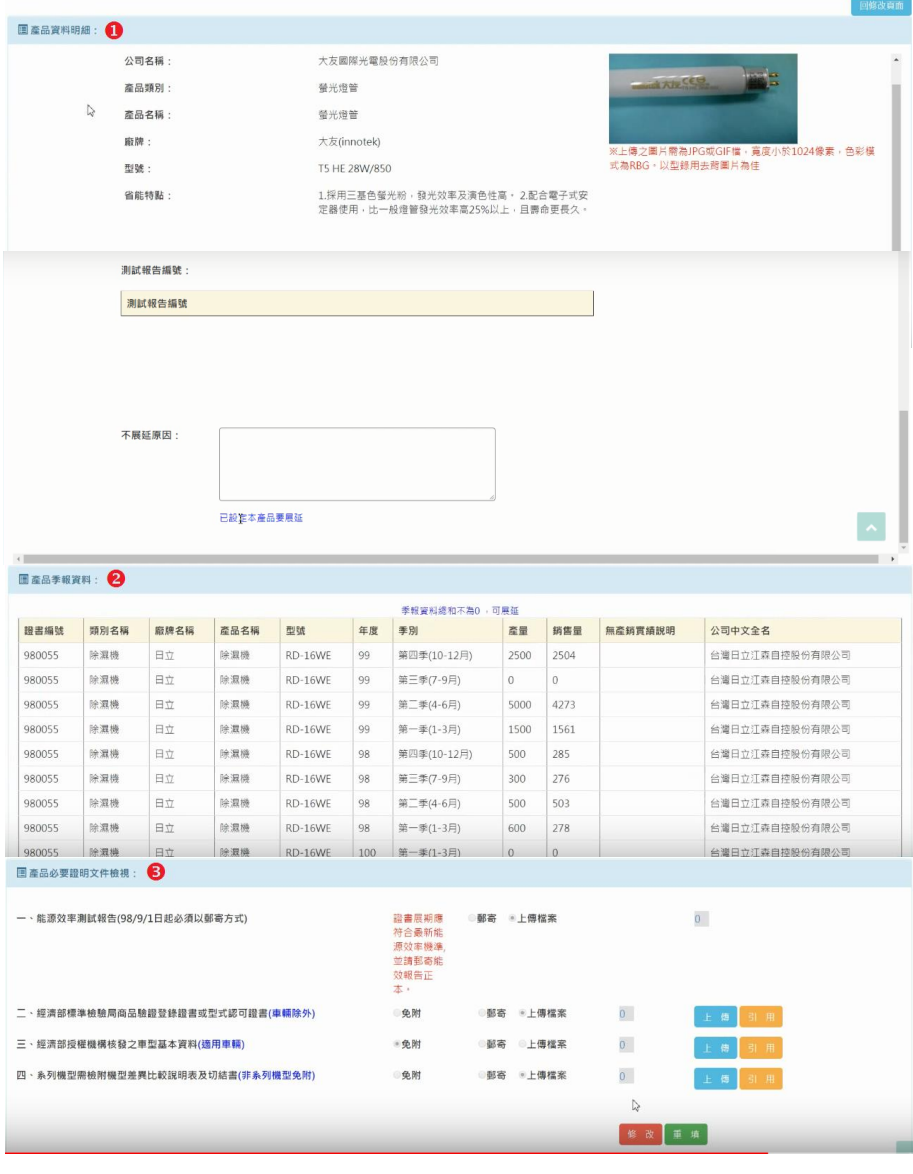

# ■ 不展延

# 步驟一

此處不展延,是針對此證書某 產品不展延作業。如同展期作業, 步驟一,請先在右圖6處填寫 不展 延原因,填完成後在點選右圖處 不展延 按鍵。完成後,出現完成列 表,如下圖所示。

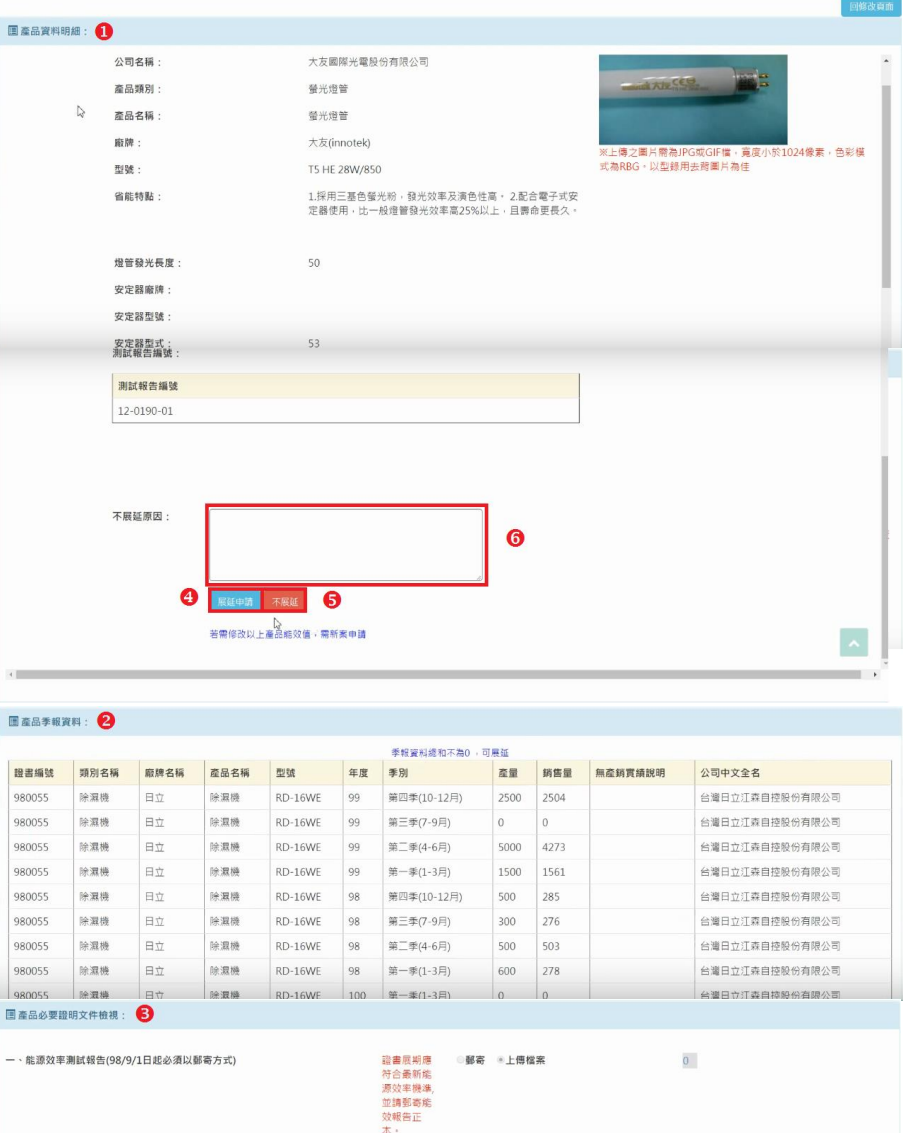

免附

●免附

免附

郵寄 "上傳檔案

郵寄 6上傳檔案

郵寄

■上傳檔案

 $\overline{0}$  $\overline{0}$ 

 $\overline{0}$ 

 $\hbar$ 修改重填

二、經濟部標準檢驗局商品驗證登錄證書或型式認可證書(車輛除外)

四、系列機型需檢附機型差異比較說明表及切結書(非系列機型免附)

三、經濟部授權機構核發之車型基本資料(適用車輛)

# 步驟二

<span id="page-36-0"></span>完成上一步驟後,會出現列表 即會顯示 **"**已設定本產品不展延**"** 如右圖所示,即完成此產品不展延 作業。

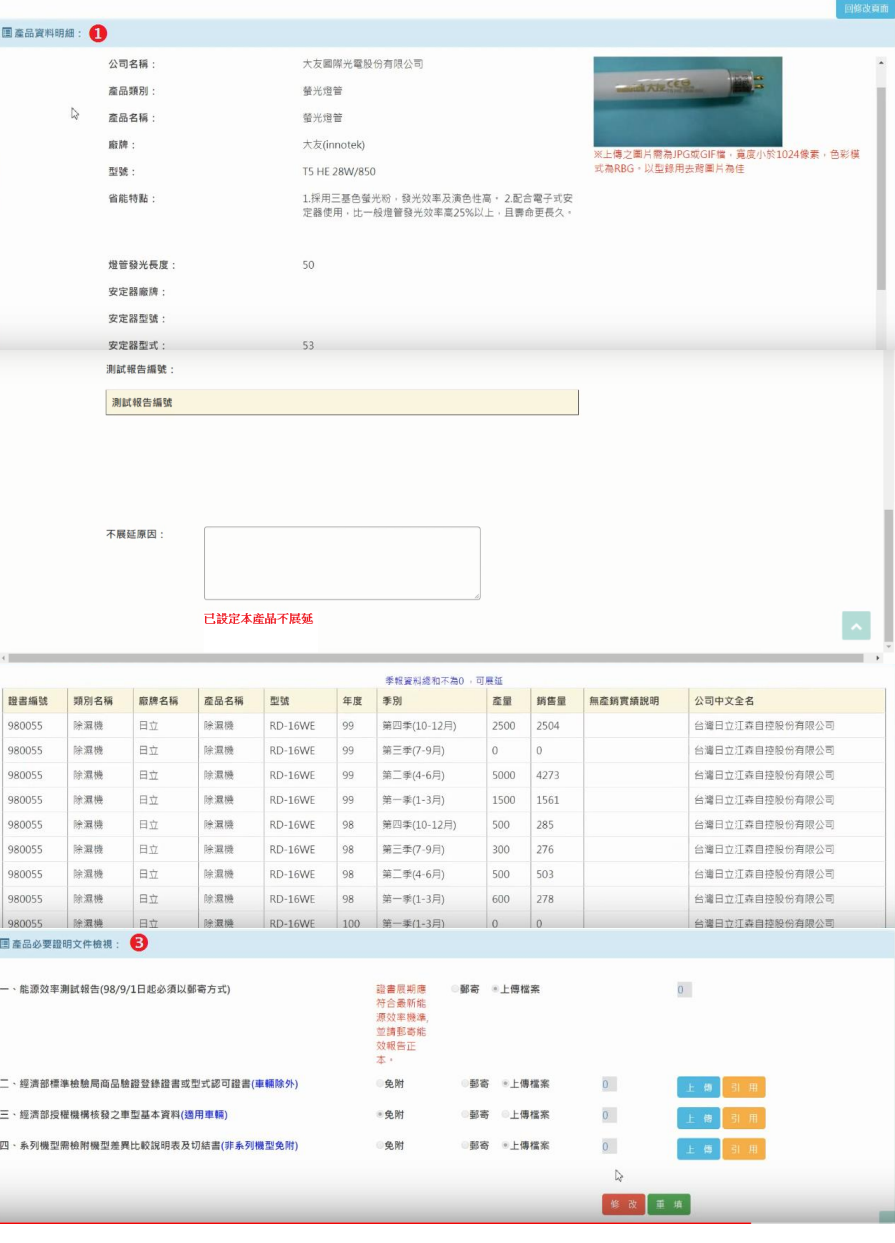

#### 2.2 不展延作業

# 不展延作業**(**整份證書不展延**)**

步驟一

針對不展延之證書點選 右圖處「不展延」按鈕,系 統引導至如下畫面。

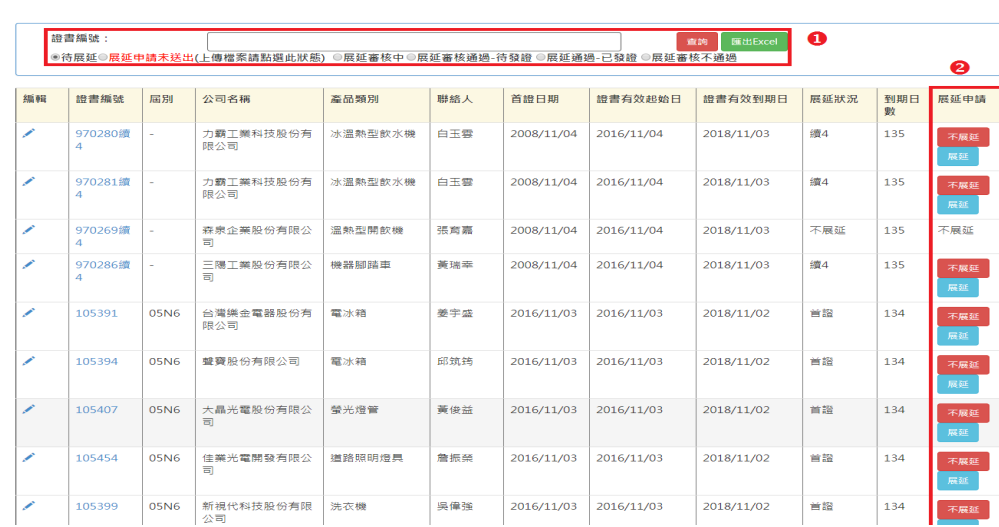

# 步驟二

■獲證產品展期申請 **合**首頁 / 證書展期 / 獲證產品展期申請

**■證書展延申請** ←首百 / 證書展期 / 證書展延申請

點選上圖不展延按鍵 後,進入獲證產品展期申請-列表。如右圖所示,進行不展 延作業,欲先選擇不展延原 因,由書面O下拉式選項選 取,有三種選項,本產品停 產、本產品尚未生產、本公司 無意願,選擇完成在點選 "帶

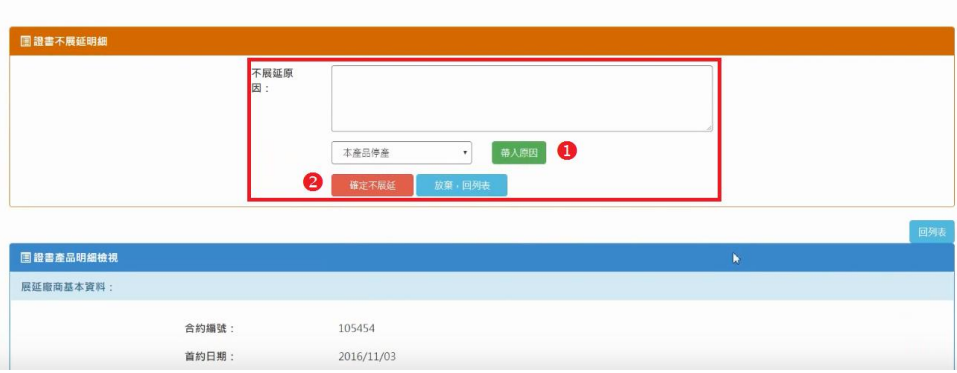

入原因",系統則會自動帶入不展延原因視窗,或著自行輸入原因即可。完成以上步驟即完成 不展延作業。如取消不展延,請選"放棄",回列表"鍵即可。

# 步驟三

確認是否完成展延與 不展延作業,回到申請列 表即會顯視出展延申請狀 態,如右圖處所示。

|■證書展延申請<br>★<sub>首頁</sub>/證書展期/證書展延申請

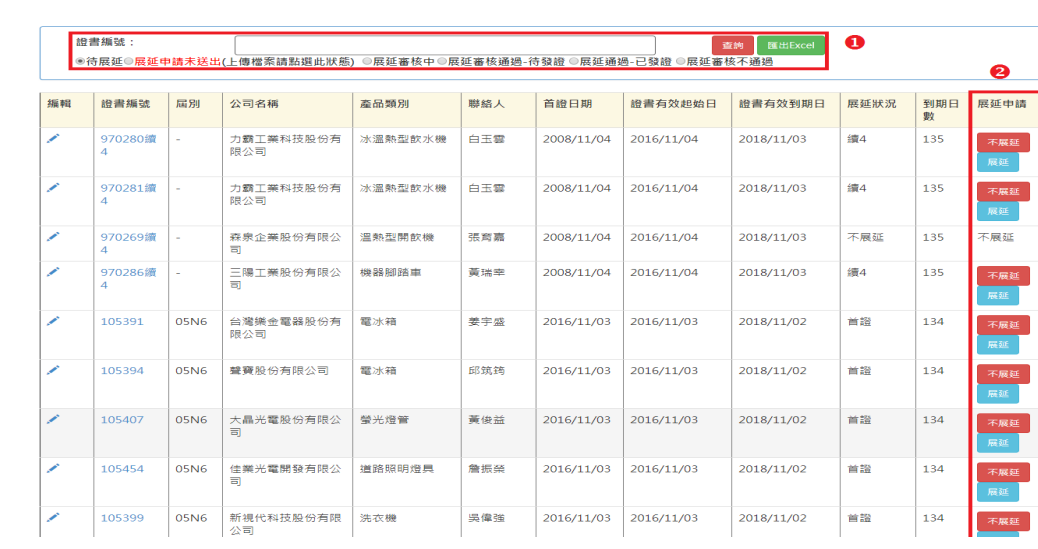

### <span id="page-39-0"></span>3.展延送出申請

若以上作業皆完成,且尚未填寫完成的資料中並無資訊顯示,展延申請資料頁面中將會出現如下 紅框處,「送出展延申請」之按鈕。

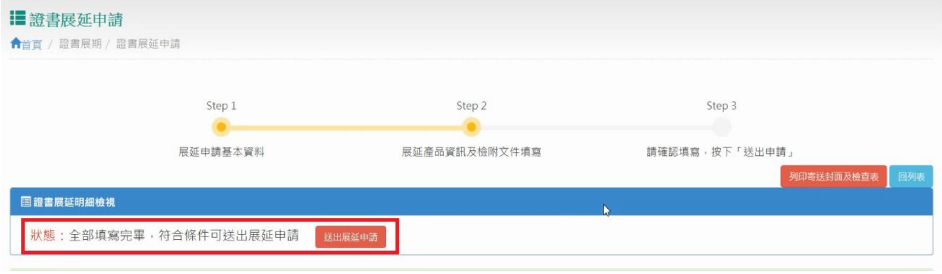

#### ◆ 3.1 相關訊息確認

#### 尚未填寫完成的資料瀏覽

若是已填寫完成以上資訊,仍無法出現「送出展延申請」之按鈕者,請檢視「尚未填寫完成的資料」 檢視確認是否還有錯誤資訊。例如下圖所示錯誤,必須先設定所有產品之展延不展延、及產品必要文 件填寫後,會剩下第4項未完成的訊息。只要將展延申請中必要證明文件皆填寫完成並按下修改。第4 項也將會消失。如此在展延申請資料頁面中就會出現可送出「送出展延申請」之按鈕,供您作送出申 請的設定。

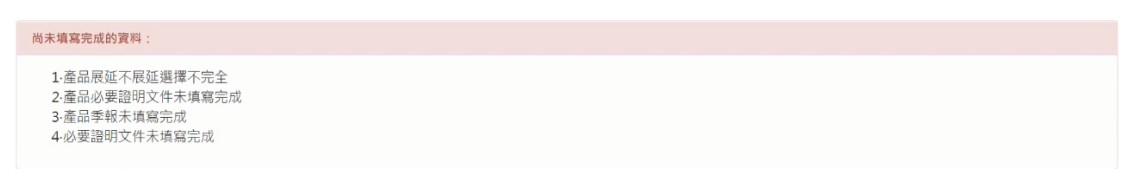

#### 需郵寄的資料確認

在送出申請之後,請務必將展延申請中提醒您需郵寄的資料,一併寄出,如此本小組方可進行資料審 查以便後續節能標章驗審會審核。

再次提醒您,若是本小組未在舉行驗審會的前二天(工作天),收到相關資料並且齊備,則展延申請將 無法作業。

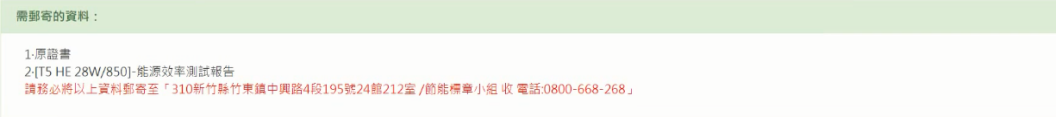

# **3.2** 展延送出申請

# 送出申請

若以上作業皆完成,且尚未填寫完成的資料中並無資訊顯示,展延申請資料頁面中將會出現如下 紅框處,「送出展延申請」之按鈕。即完成展延申請。

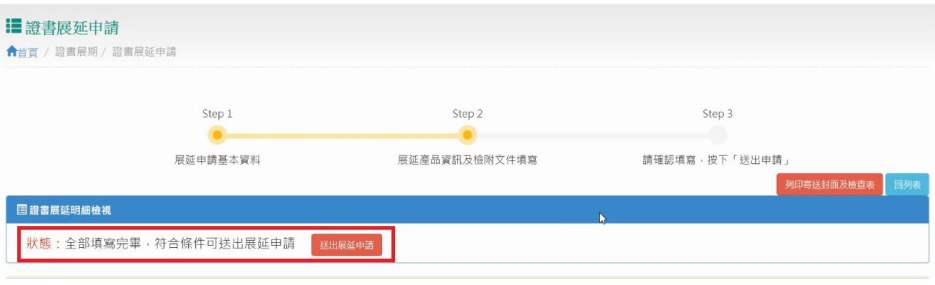

# <span id="page-41-0"></span>(三)、獲證產品季報管理

<span id="page-41-1"></span>獲證產品季報管理

您可再此依證書編號,檢視證書中所有產品季報資料後,在一一修改產量及銷售量。

#### ■ 獲證產品產銷季報管理

★首百 / 季報管理 / 獲證產品產銷季報管理

#### ※季報填報說明

依據節能標章推動使用作業要點第十六點規定,節能標章獲證廠商,應按時向執行單位申報每季獲證產品產量及銷售量,連續兩次逾期未申報者,執行單位得提報審議會審

議,並報請能源局終止獲證廠商之節能標章使用權。

"第:亚松明常加。"<br>二、依據節能標章推動使用作業要點第十七點規定,自產品獲證日起一年內,若該產品無生產及銷售實績,執行單位應要求獲證廠商於一個月內提出書面說明;獲證廠商無正當理<br>由或不為說明者,執行單位應報請能源局註銷該款產品之節能標章使用證書。

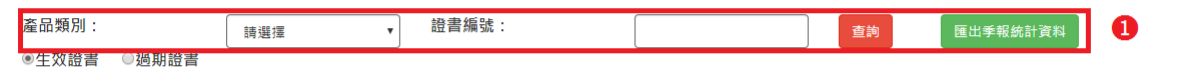

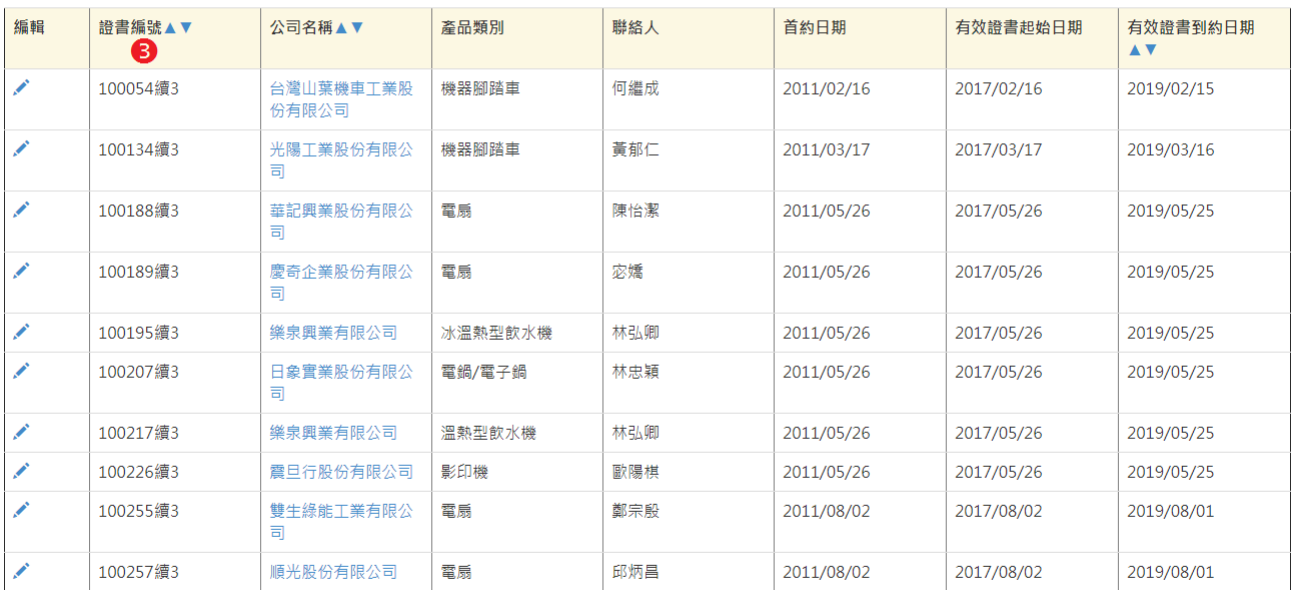

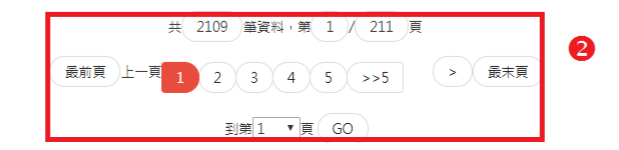

此處可依證書編號、產品類別及型號來查詢獲證產品資料。點選如上圖O處的查詢鍵即開始查詢,查 詢結果如下圖列表所顯示。若是項目超過 10 筆可用如上圖 2 處點選往前、往後圖示或是下拉式跳頁, 瀏覽項目。

### **1.**匯入

# ■季報整批匯入

←首百 / 季報管理 / 季報整批匯入

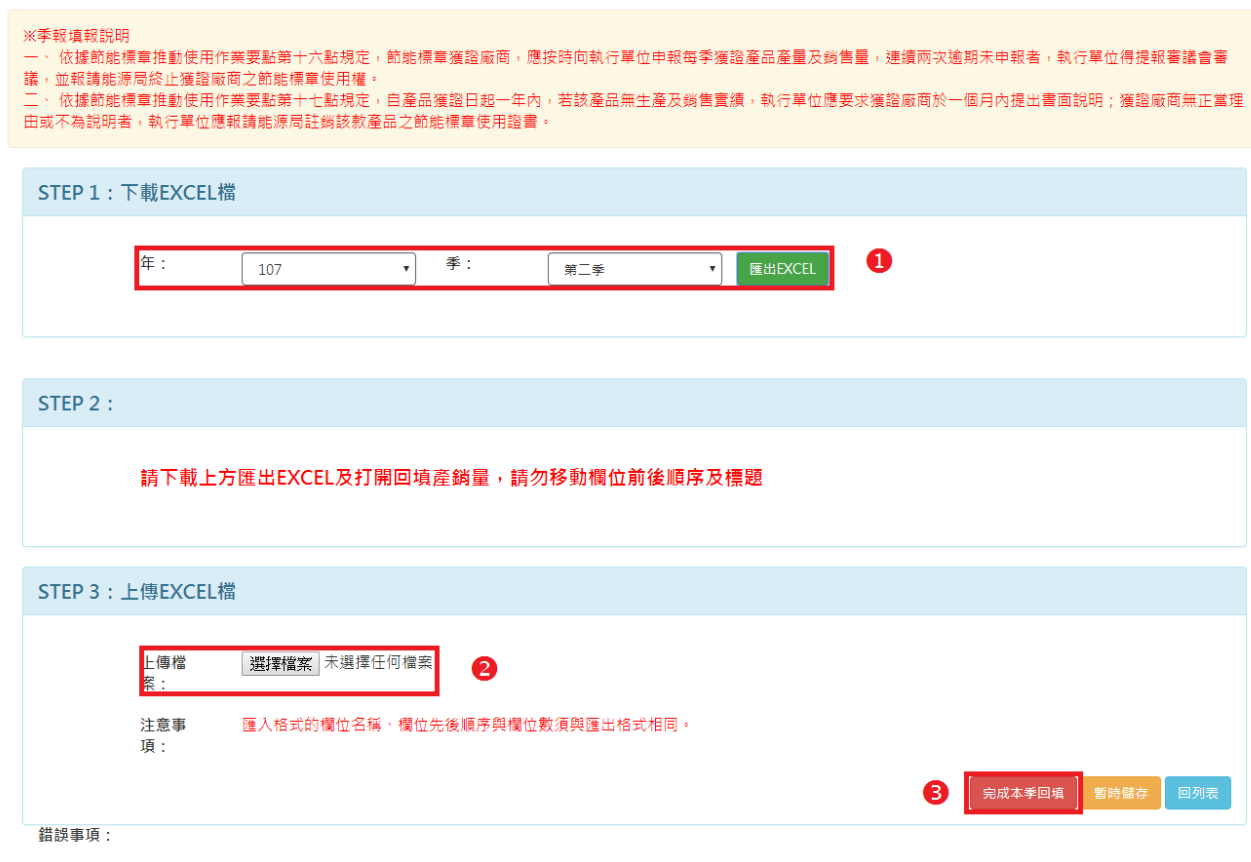

要匯入產品季報請於上圖❶處選擇年分、季別並點選匯出 EXCEL。

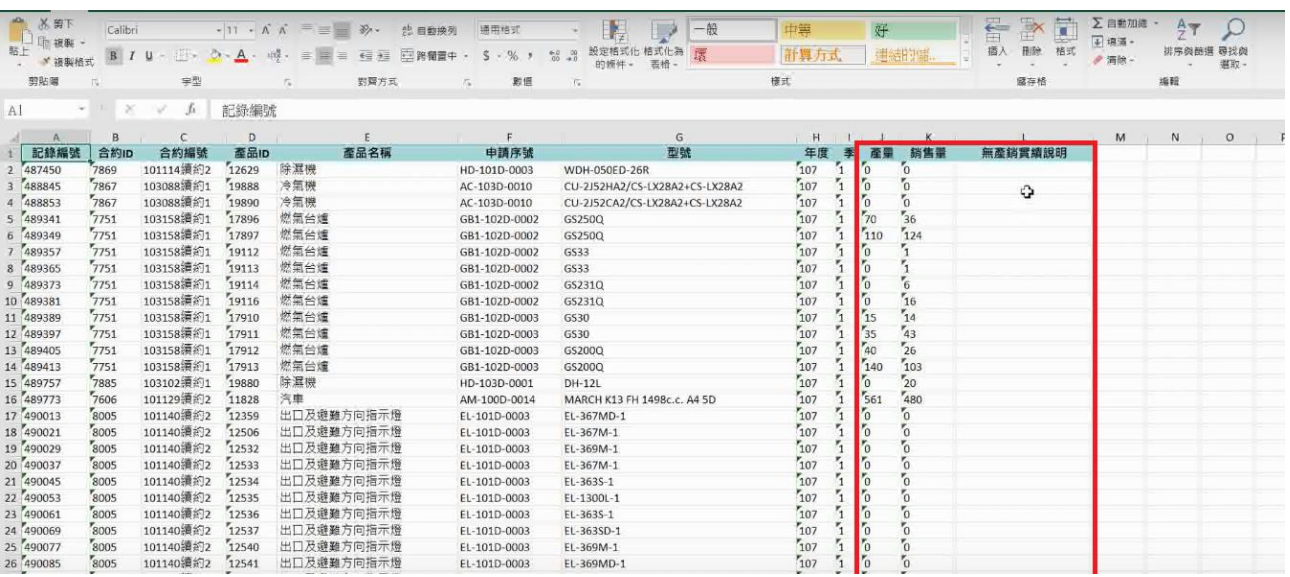

打開匯出的 excel 後,請於上圖紅框處填寫產量、銷售量、無產銷實績說明,請勿移動欄位前後順序 及標題。填寫完成後,請在 2選擇 excel 檔案。選擇之後,點選完成本季回填。

匯入完成後會將畫面轉至依您匯入之證書編號為條件,在列表中秀出。

# **2.**修改

由列表查詢界面找尋,點選進入填寫產品之季報 產量及銷售量,填寫完畢選取已確認即完成修改。若 是產量或是銷售量為 **0** 請務必填寫原因,但若要展延 則2年間必需要有一季產量及銷售量不為0方可進行 展延。

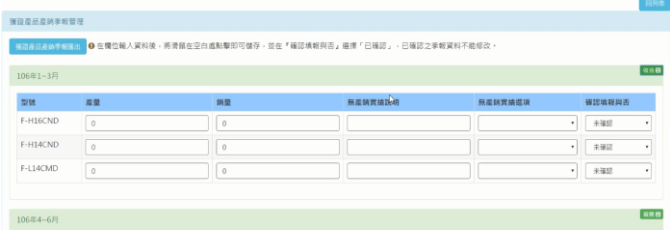

# <span id="page-44-0"></span>(四)、基本資料維護

# <span id="page-44-1"></span>1.公司維護管理

您可在此功能修正自己公司資訊。請點選公司名稱如下圖O處。進入修改畫面。

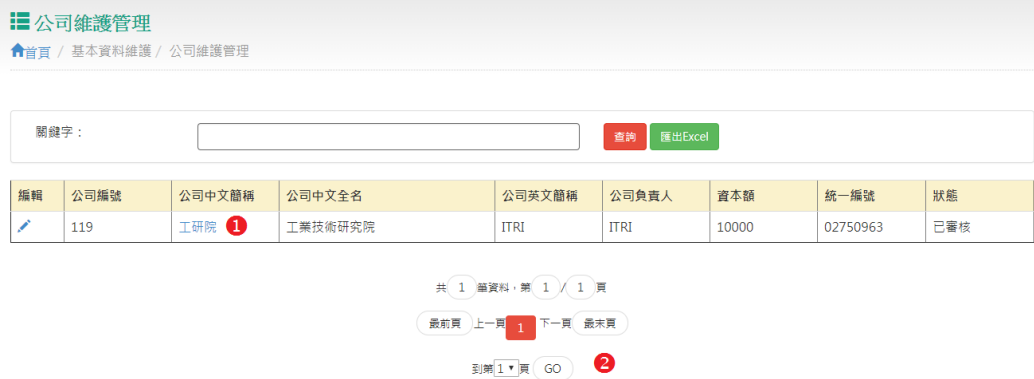

### 公司維護管理

### 修改

您需先輸入要修正之資訊後,再按下修改鍵即完成修正。您亦可上傳相關公司照片或是相關檔 案,未來可與節能標章網站結合秀出相關資訊。

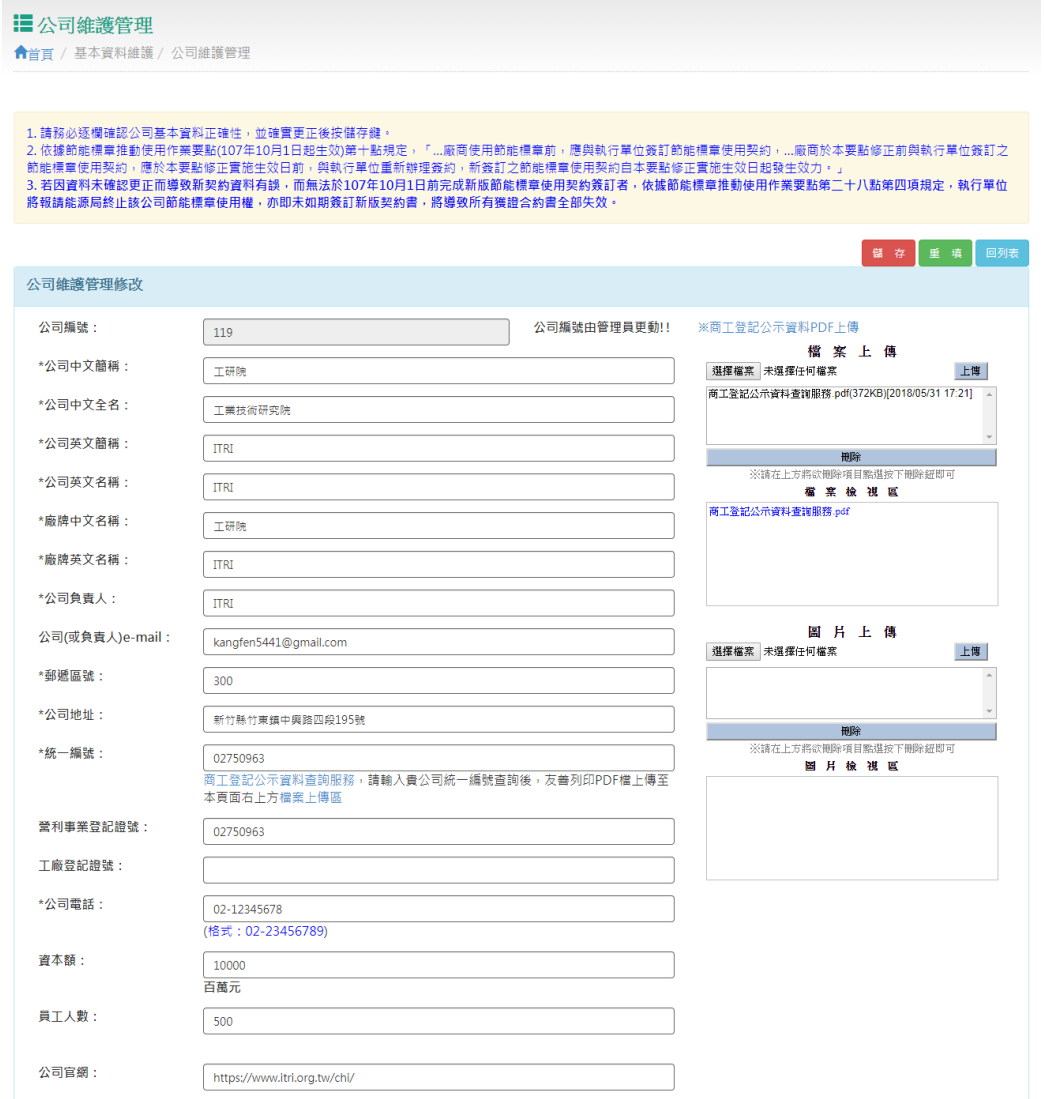

#### <span id="page-45-0"></span>2.聯絡人管理

您可在此修正或是新增貴公司相關聯絡 人資訊。

此處可依狀態及關鍵字來查詢聯絡人資 料。點選如右圖O處的杳詢鍵即開始杳 詢,查詢結果如右圖列表所顯示。若是 項目超過10 筆可用如右圖●處點選往 前、往後圖示或是下拉式跳頁,瀏覽項 目。

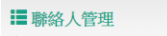

**ill 聯絡人管理 合**首百 / 基本資料維護 / 聯絡人管理

請若簽廠  $\frac{1}{2}$ .

 $\frac{1}{2\pi}$ 

 $*$ st

×۵

←首百 / 基本資料維護 / 聯絡人管理

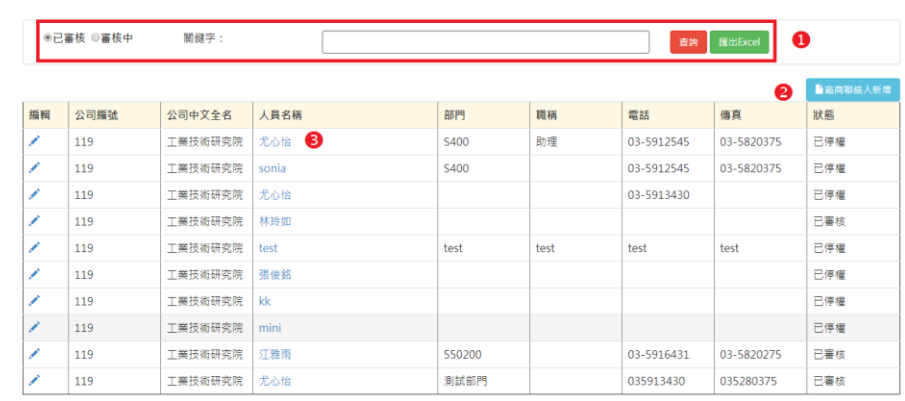

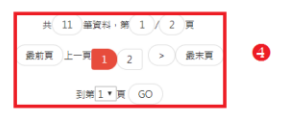

#### 1**.**新增

新增新聯絡人,除相關資訊必須填寫外, 合約聯絡人 / 季報聯絡人的設定務必選 擇,因此項設定影響此聯絡人進入系統中 可使用功能。例如僅勾選季報聯絡人,則 此人僅可使用季報功能及基本維護項目 功能。輸入完畢按下新增按鍵即完成新 增。

### **2.**修改

修改方式與新增方式相似,輸入要修正之 資訊後,再按下修改鍵即完成修正。

#### **3.**設定季報**/**合約承辦產品類別

若此人僅負責某項產品類別之證書連 絡,或季報聯絡,請務必將點選負責之類 別如右圖❶處後,按下如右圖●處往上之

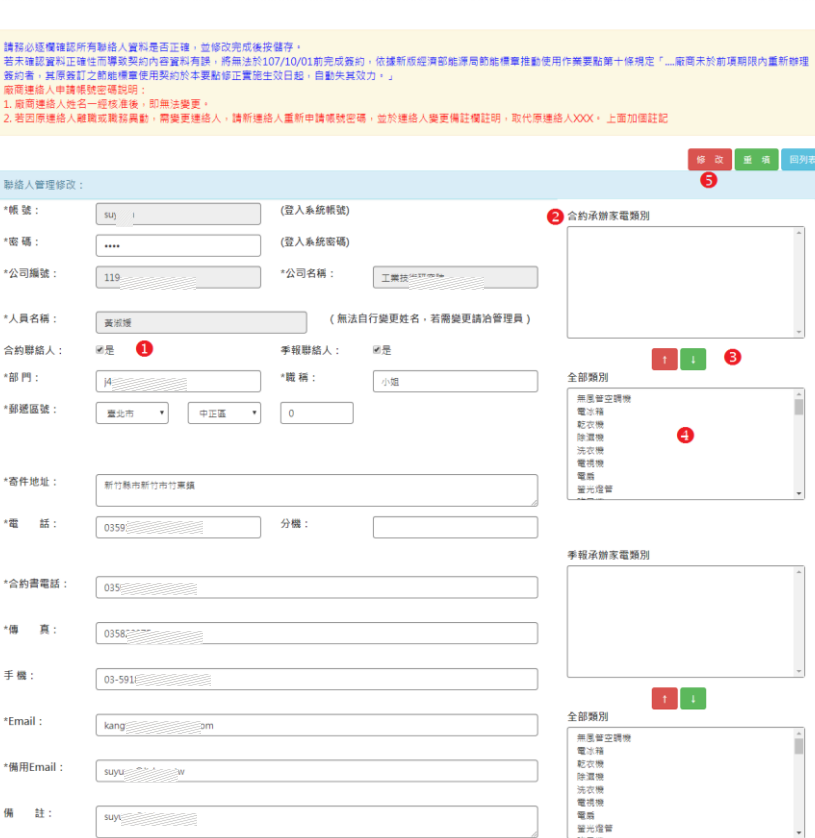

特殊標記 目取代已停编融络人

按鍵即可加入,若要移除則點選欲移除之項目如右圖❷處,按下如右圖❸ 處往下之按鍵即可移出。

# <span id="page-46-0"></span>(五)、信件通知

<span id="page-46-1"></span>1.補件通知回覆

關於申請案件或展延申請,有補件通知者,都會在此功能中供您回覆。

# **1.**檢視列表

此處可依報修信箱、交辦廠商、發信日期及關鍵字來查詢補件通知記錄資料。點選如右圖O處的 查詢鍵即開始查詢,查詢結果如右圖列表所顯示。若是項目超過 10 筆可用如右圖 <sup>●</sup>處點選頁數 或是下拉式跳頁,瀏覽項目。

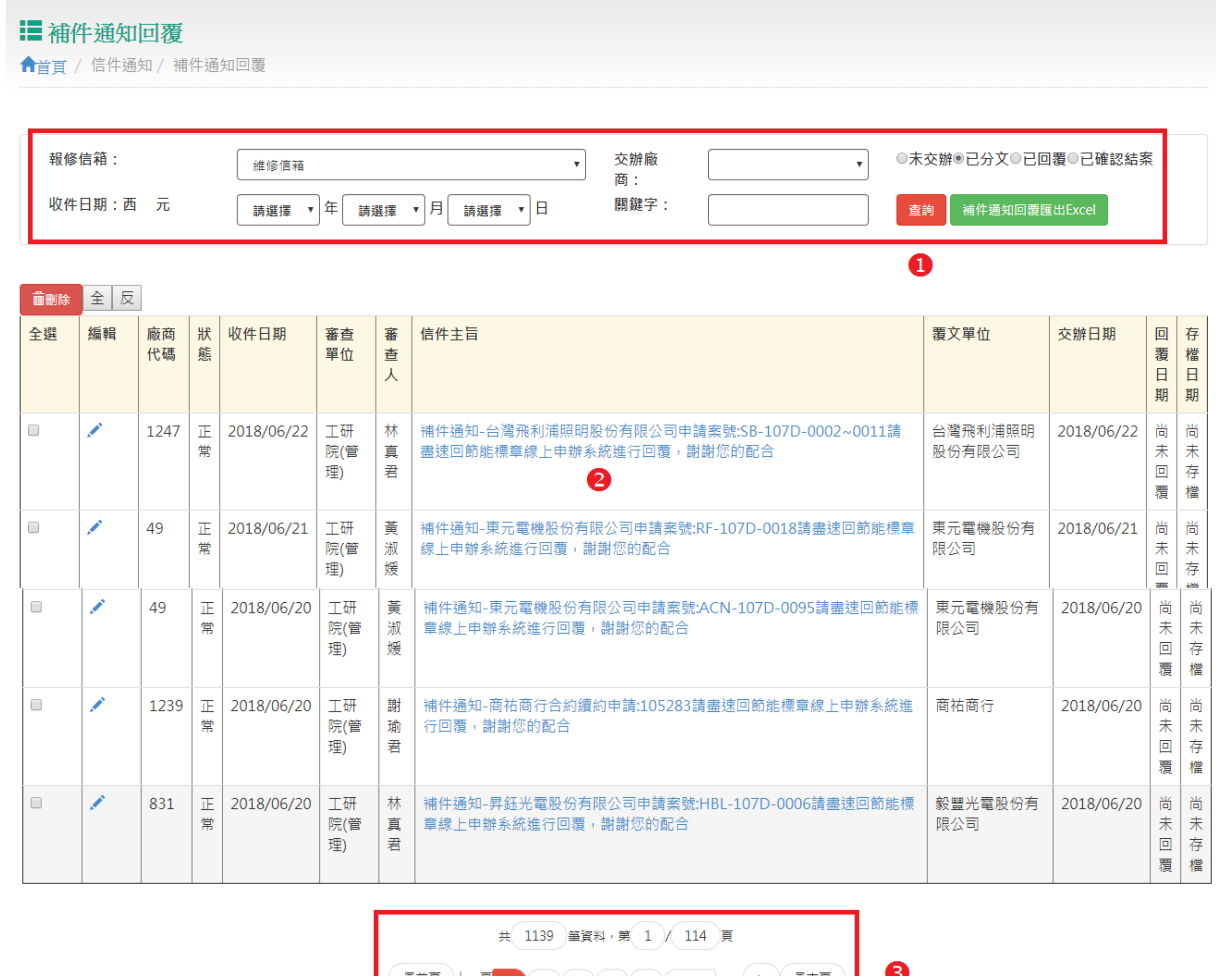

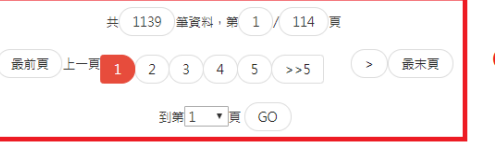

## **2.**回覆

點選上圖?處之信件主旨,系統將開啟新 視窗秀出回覆頁面如右圖,供您回覆。 請先在右圖處填寫內文,填寫完成後請 在6上傳檔案以及圖片,上傳完成後再點 選右圖2處正式回覆按鍵。

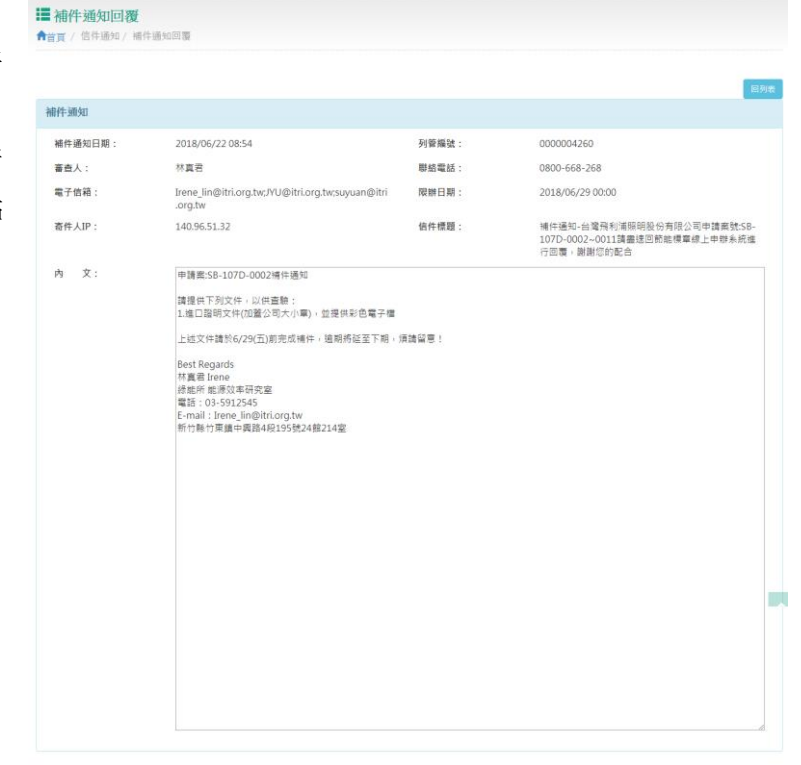

非通知人無法點選結案

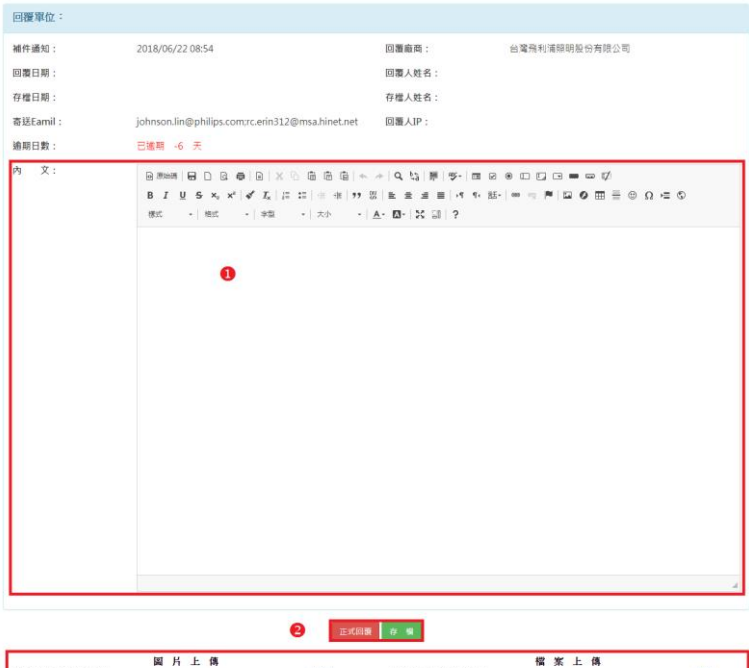

国片上傳 檔案上傳 **温探福案 未温探任何幅案** 上等 **温煤榴素 未選擇任何權業**  $\pm 0$ ❸ **HIP** 四次用除项目指指抗"<br><mark>榴 茱 檢 視 狐</mark>

#### <span id="page-48-0"></span>2.互動討論區

關於申請案件或展延申請,不清楚有疑問者可以留言,都會在此功能中回覆您。

# **1.**檢視列表

此處可依分類、發稿日期 及關鍵字來查詢留言記 錄資料。點選如上圖❶處 的查詢鍵即開始查詢,查 詢結果如下圖列表所顯 示。若是項目超過 10 筆 可用如上圖<sup>3</sup>處點選往 前、往後圖示或是下拉式 跳頁,瀏覽項目。

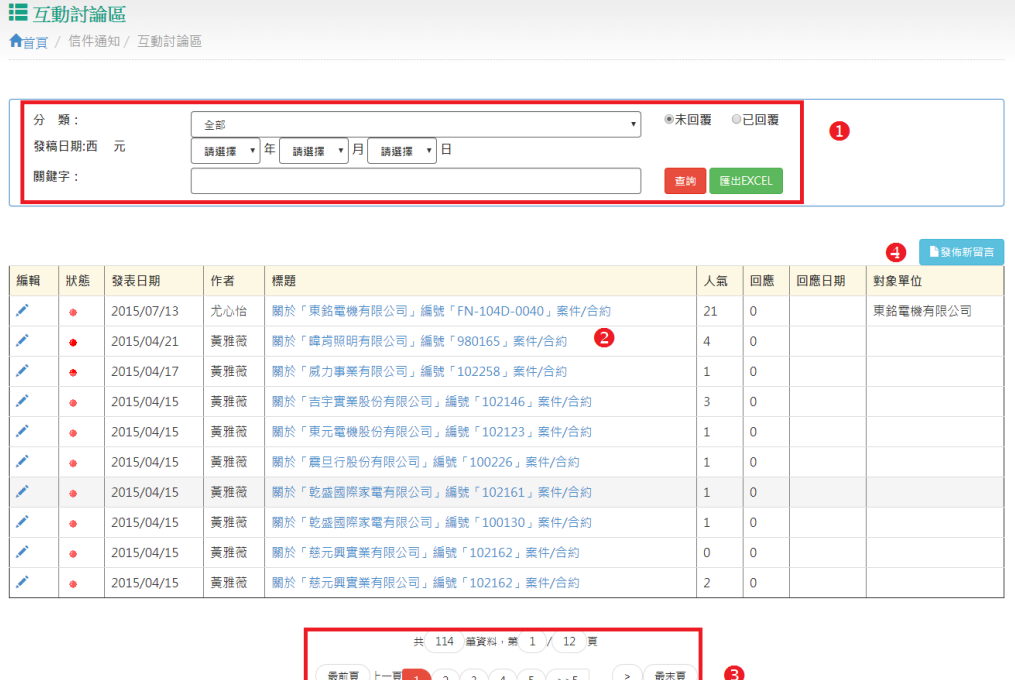

到第1 V頁 GO

# **2.**發佈新留言

點選上圖O處發佈新留言,系統將開啟新增留言頁面如右圖,填寫完成後按下紅框內的新增按 鈕,完成新增留言。

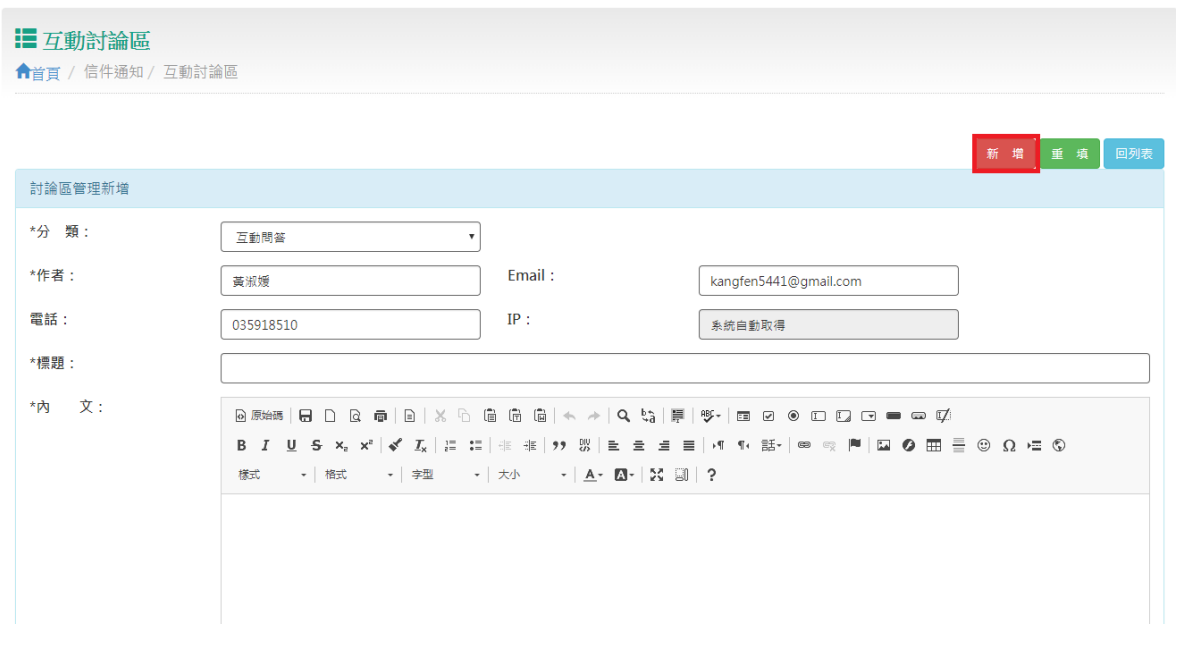

# **3.**檢視及回覆留言

點選上圖?處之信件主旨,系統將開啟新視 窗秀出留言內容如右圖,供您檢視,如欲回覆下方填寫完成後,按下紅框內回覆文章按鈕,完成 回覆留言。

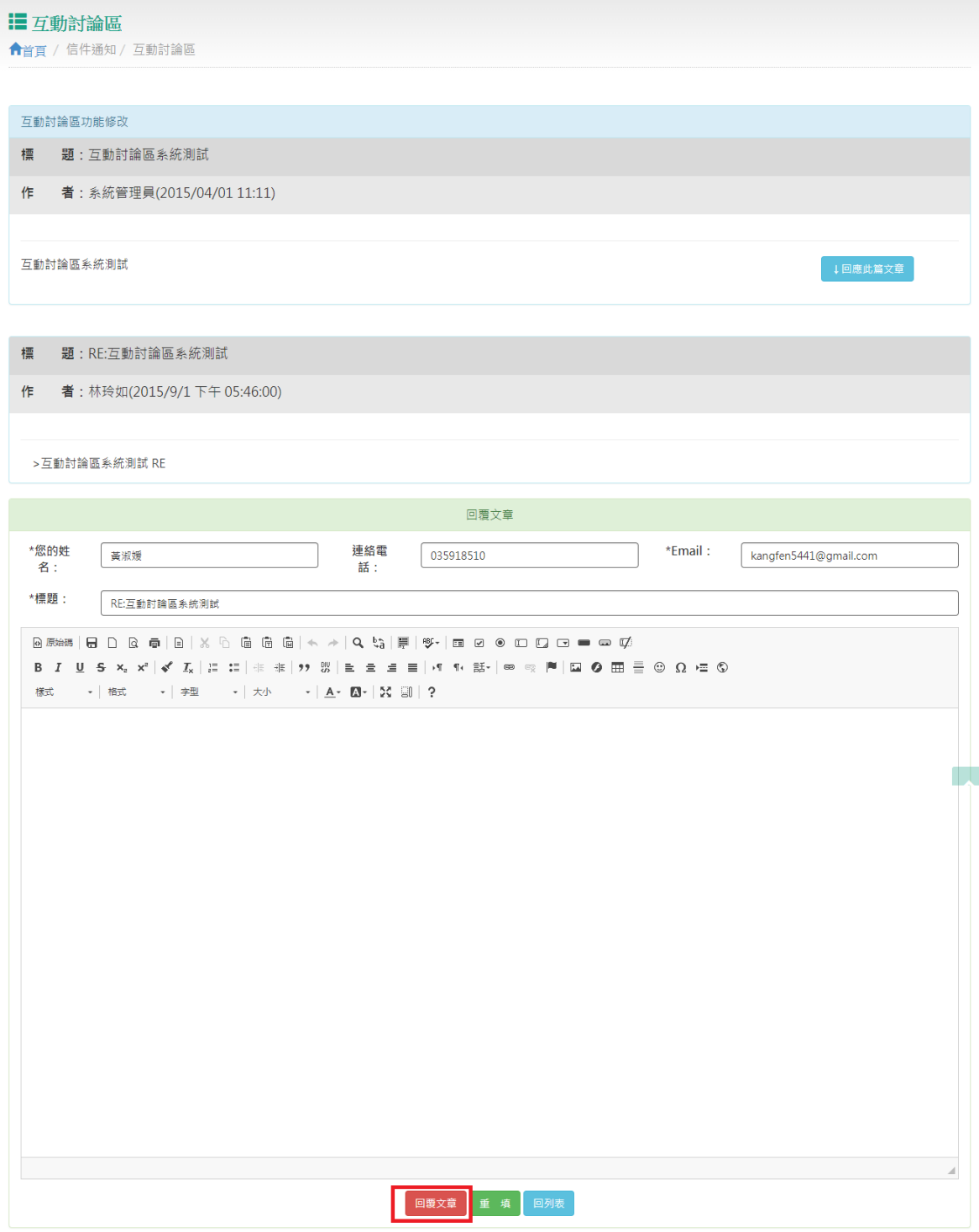

# <span id="page-50-0"></span>3.信件通知

關於申請案件或展延申請,有寄發電子郵件通知者,都會在此功能中供您檢視。

# **1.**檢視列表

此處可依信件類別、 發信日期及關鍵字來 查詢聯絡 Email 記錄 資料。點選如右圖❶ 處的查詢鍵即開始查 詢,查詢結果如右圖 列表所顯示。若是項 目超過 10 筆可用如 右圖3處點選往前、 往後圖示或是下拉式 跳頁,瀏覽項目。

# ■ 信件通知

←首頁 / 信件通知 / 信件通知

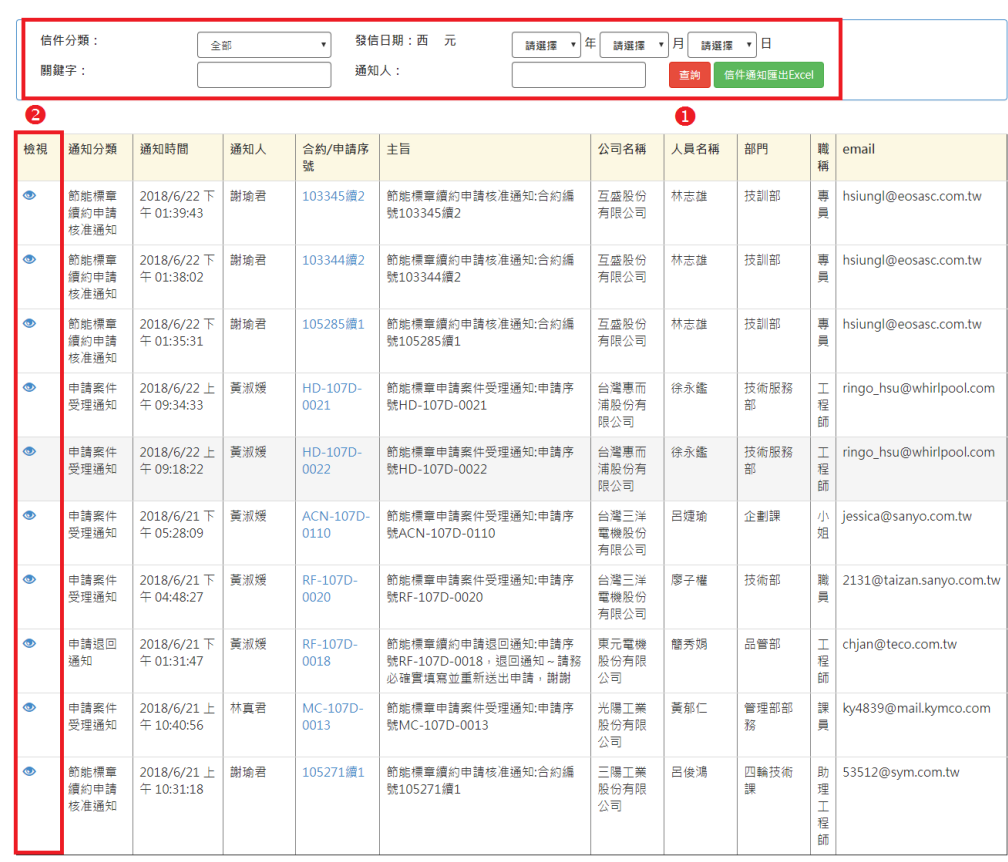

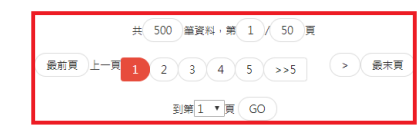

 $\bullet$ 

51

# ◆ 2.查看信件内文

點選上圖?處之檢視圖示,系統將開啟新視窗秀出信件內容,供您檢視。

# 工業技術研究院綠能與環境研究所<br>Energy and Environment Laboratories,ITRI **IRENER**

新竹縣竹東鎮中興路4段195號24館212室

2018/6/13 下午 06:49:53

# 申請房號HP-102D-0001 節能標章申請案件受理通知:申請序號 HP-102D-0001 電子信件

#### 致

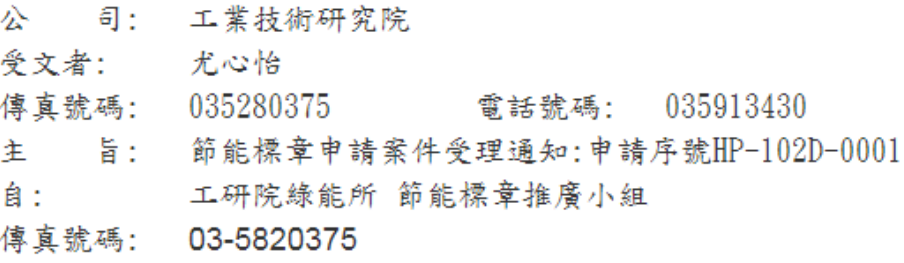

- 聯絡事項:
- 尤心怡 您好

貴公司於2018/6/13申請節能標章,申請序號: HP-102D-0001,該申請案件已受理。若有任何問題,歡迎您來電指教。感 謝貴公司支持「節能標章」。

敬頌

商祺

工研院綠能所 節能標章推廣小組 敬上 專線電話 0800-668268 節能標章網站